### **TLP:CLEAR**

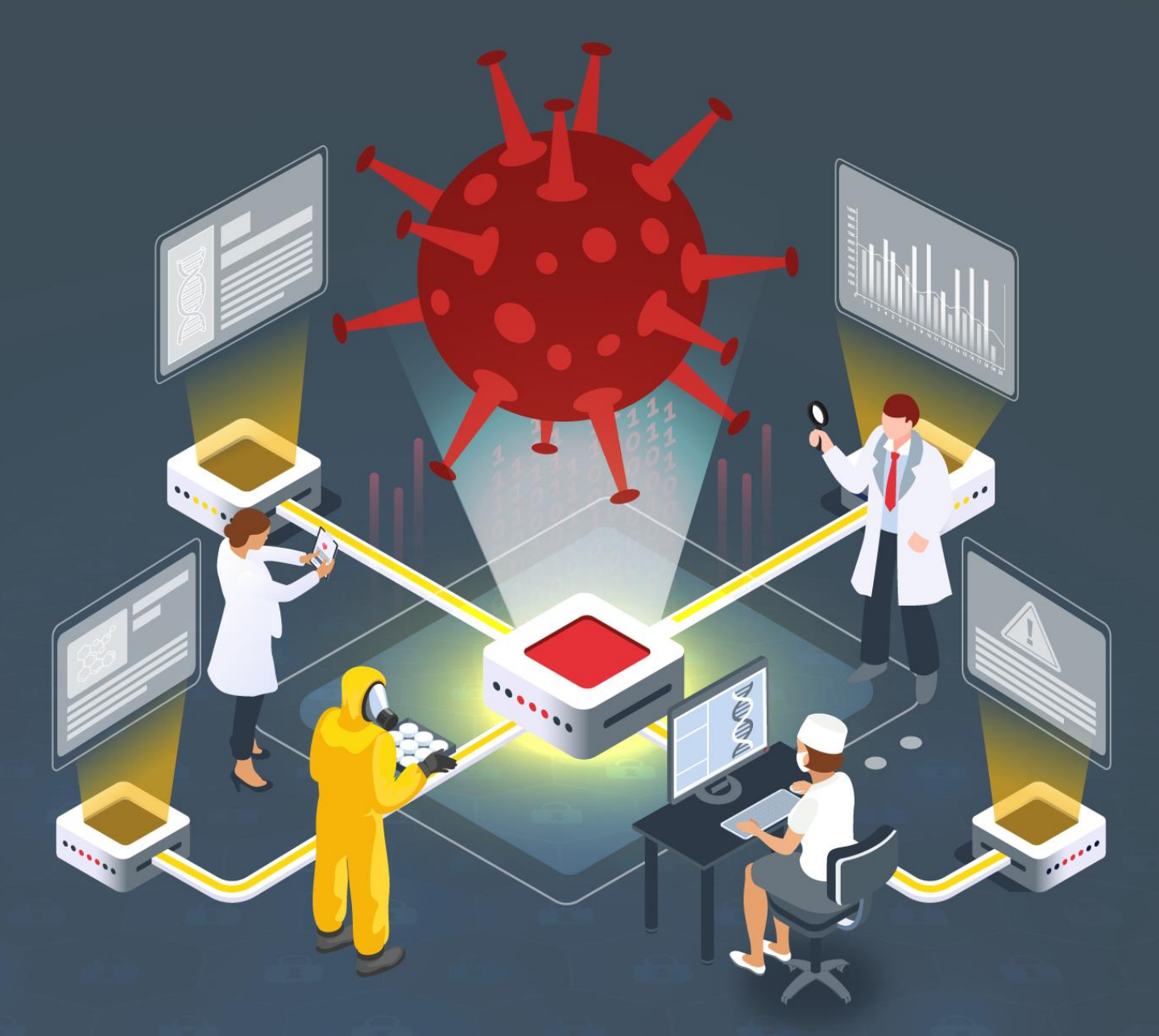

# **Estudio del análisis de malware en SCI: BlackEnergy**

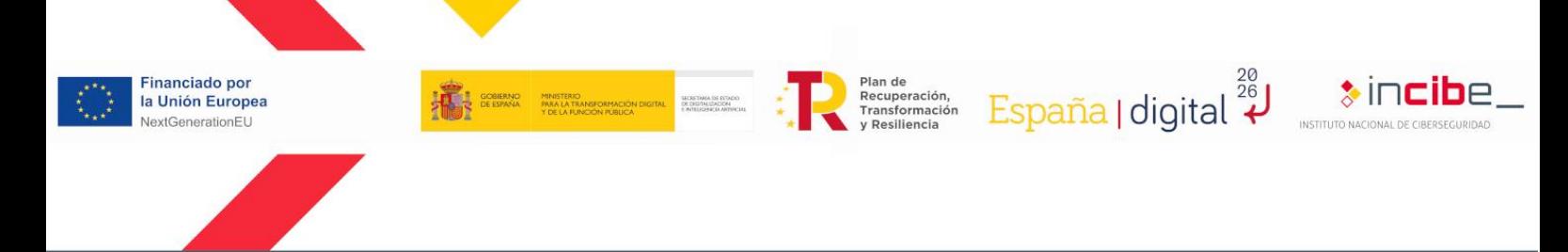

**TLP:CLEAR** 

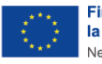

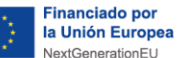

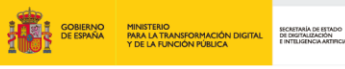

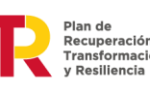

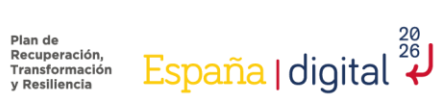

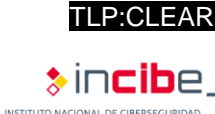

### *Febrero 2024*

### **INCIBE-CERT\_ESTUDIO\_ANALISIS\_SCI\_BLACKENERGY\_2024\_v1.0**

La presente publicación pertenece a INCIBE (Instituto Nacional de Ciberseguridad) y está bajo una licencia Reconocimiento-No comercial 3.0 España de Creative Commons. Por esta razón está permitido copiar, distribuir y comunicar públicamente esta obra bajo las condiciones siguientes:

• Reconocimiento. El contenido de este informe se puede reproducir total o parcialmente por terceros, citando su procedencia y haciendo referencia expresa tanto a INCIBE o INCIBE-CERT como a su sitio web: [https://www.incibe.es/.](https://www.incibe.es/) Dicho reconocimiento no podrá en ningún caso sugerir que INCIBE presta apoyo a dicho tercero o apoya el uso que hace de su obra.

• Uso No Comercial. El material original y los trabajos derivados pueden ser distribuidos, copiados y exhibidos mientras su uso no tenga fines comerciales.

Al reutilizar o distribuir la obra, tiene que dejar bien claro los términos de la licencia de esta obra. Alguna de estas condiciones puede no aplicarse si se obtiene el permiso de INCIBE-CERT como titular de los derechos de autor. Texto completo de la licencia[:](https://creativecommons.org/licenses/by-nc-sa/3.0/es/)  [https://creativecommons.org/licenses/by-nc-sa/3.0/es/.](https://creativecommons.org/licenses/by-nc-sa/3.0/es/)

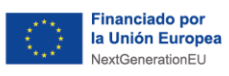

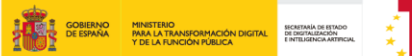

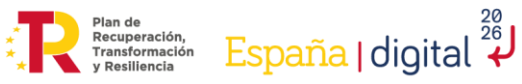

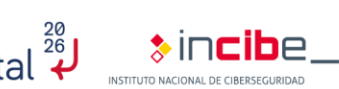

**TLP:CLEAR** 

# Índice

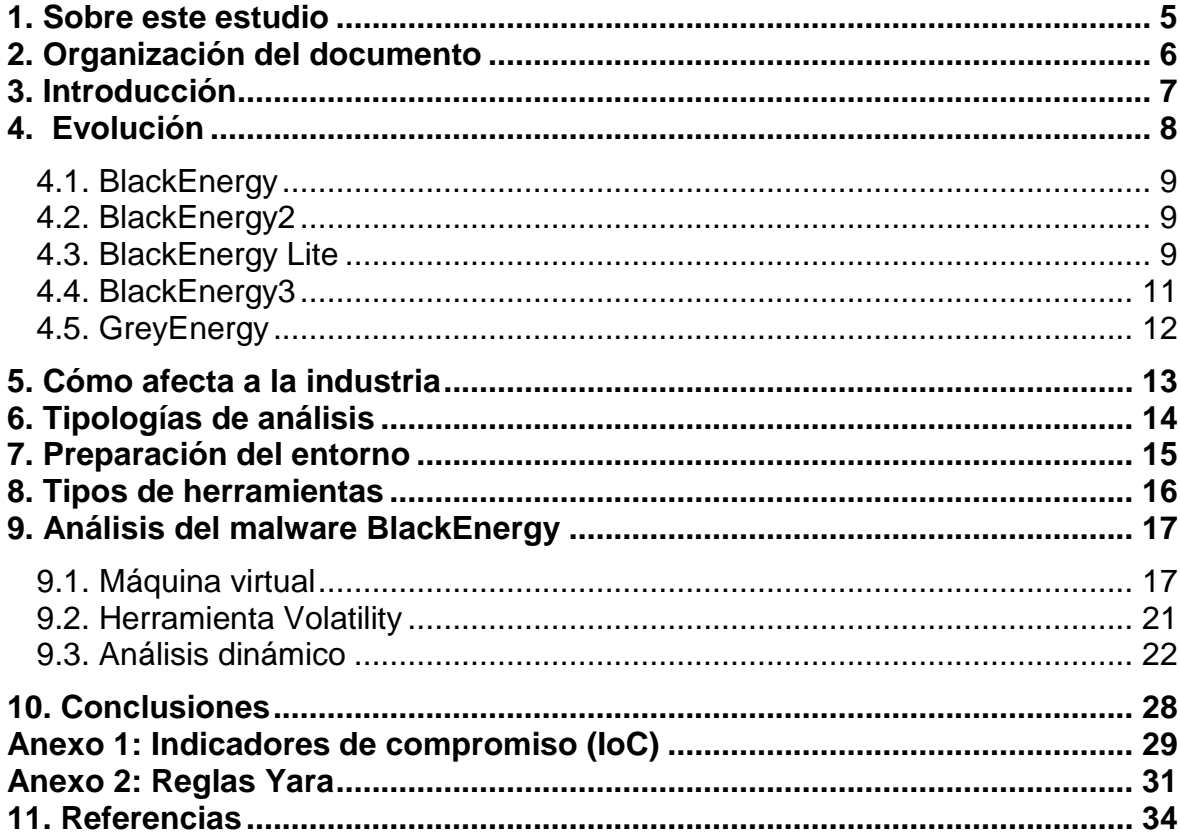

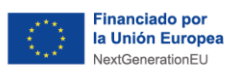

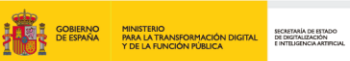

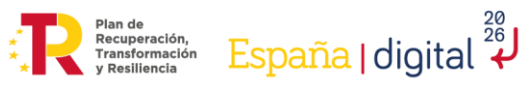

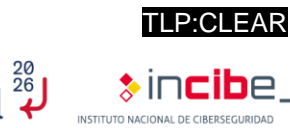

### **ÍNDICE DE FIGURAS**

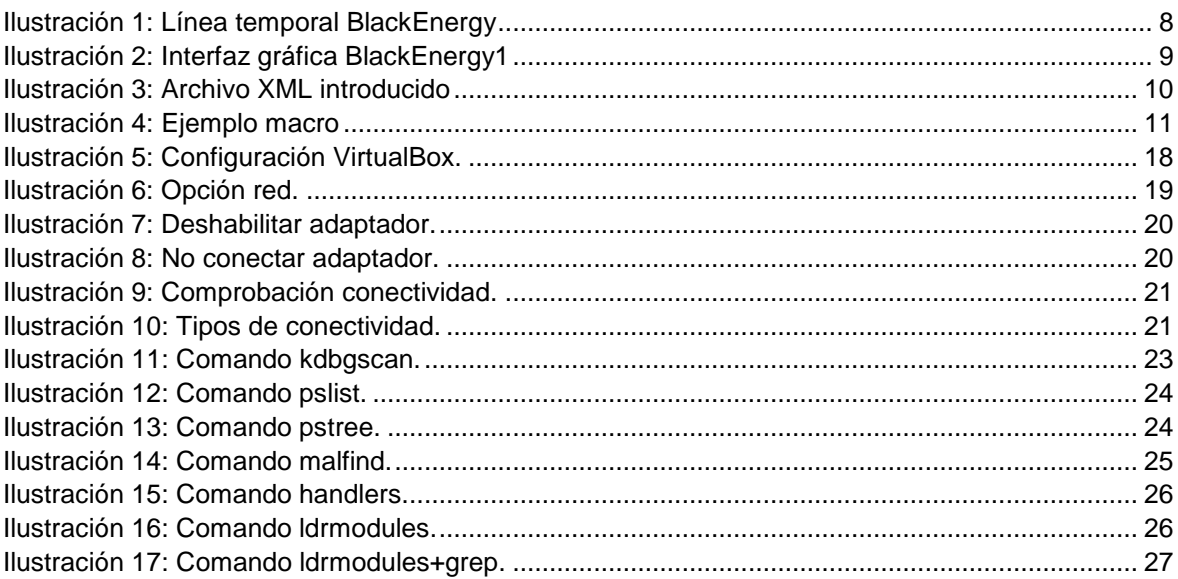

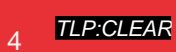

<span id="page-4-0"></span>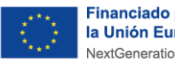

### **1. Sobre este estudio**

A lo largo de estos últimos años, los ciberataques al mundo industrial han ido creciendo y evolucionando, derivando en problemas importantes a nivel de producción.

Uno de los más destacados ha sido el *malware* BlackEnergy, conocido por haber sido utilizado para sabotear con éxito diferentes distribuidoras eléctricas y haber provocado la pérdida de electricidad de una región ucraniana, con una población aproximada de 1,5 millones de personas. La evolución de este *malware* le ha permitido pasar de un simple troyano, orientado a ejecutar denegaciones de servicios, a ser una amenaza persistente avanzada (APT).

En este estudio se muestra cómo evoluciona la ciberseguridad y los cambios que se han realizado en los entornos industriales para que no vuelvan a ocurrir este tipo de ciberataques. Además, se habla de los diferentes métodos y herramientas que existen para analizar *malware*.

Por último, se muestra un ejemplo de análisis sobre una muestra de este *malware*, describiendo los pasos seguidos, entre los cuales se encuentra la creación de un entorno seguro, la instalación del *software* a utilizar el análisis y los comandos utilizados para poder obtener la mayor información posible de la muestra.

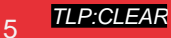

TI P<sup>.</sup>CI FAR

<u>España</u> | digital  $\frac{28}{4}$ 

<span id="page-5-0"></span>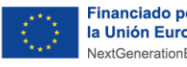

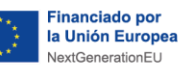

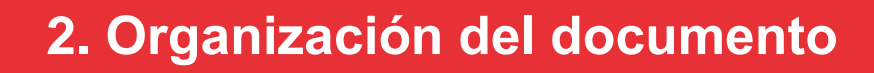

Plan de<br>Recuperación,<br>Transformación<br>y Resiliencia

El presente estudio consta de un breve resumen acerca de la evolución de este *malware*, su funcionamiento, la metodología del ataque y el grupo que realizó dicho ataque.

Tras la **3.- [Introducción](#page-6-0)**, se explica la **4.- [Evolución](#page-7-0)** que ha tenido este *malware* a lo largo del tiempo, desde su primera aparición hasta la última versión detectada. También se describirá cada versión y se reflejarán las diferentes vulnerabilidades de las cuales se aprovechó el *malware* para romper la línea de defensa.

Posteriormente, se dará una explicación de **5.- [Cómo afecta a la](#page-12-0) industria**, entrando en detalle de cómo se convirtió en uno de los ataques más importantes en SCI y el porqué de su éxito.

Más adelante, se describen los diferentes **6.- [Tipologías de análisis](#page-13-0)** posibles y se dan los pasos previos al análisis del *malware*, mediante la **7.- [Preparación del entorno](#page-14-0)**, donde poder realizar las pruebas, junto a una explicación de las diferentes **8.- [Tipos de](#page-15-0)  [herramientas](#page-15-0)** que permitirán realizarlo.

En el apartado **9.- [Análisis del malware Blackenergy](#page-16-0)** se describe el análisis dinámico de una muestra maliciosa mediante Volatility. Además, se explican los pasos y comandos realizados para poder sacar la mayor información posible del análisis.

Por último, finalizando el estudio se recogen unas **10.- [Conclusiones](#page-27-0)** basadas en los diferentes análisis realizados y en los problemas que ha causado en el sector industrial, así como unos anexos con información de utilidad:

- **Anexo 1**.- [Indicadores de compromiso \(IoC\).](#page-28-0)
- **Anexo 2** [Reglas Yara.](#page-30-0)

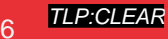

TI P<sup>.</sup>CI FAR

<u>España</u> | digital  $\frac{28}{4}$ 

<span id="page-6-0"></span>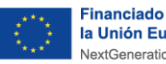

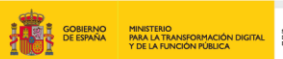

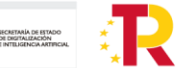

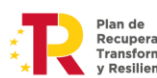

# TLP:CLEAR <u>España</u> | digital  $\frac{28}{4}$

# **3. Introducción**

Durante los últimos años, se ha podido observar un aumento de ciberataques dirigidos a los entornos industriales y a los sistemas críticos, ya que son un objetivo donde se puede obtener información muy delicada, causando grandes problemas tanto en el aspecto económico como en el de la salud.

Uno de los métodos más comunes para realizar ciberataques a estos entornos es mediante malware<sup>1</sup>. Este tipo de ataque ha ido evolucionando a lo largo del tiempo, aumentando así la dificultad de detención y los daños que provoca en los dispositivos.

Uno de los mejores ejemplos es el *malware* BlackEnergy, conocido por haber comprometido varias distribuidoras eléctricas el 23 de diciembre de 2015, que provocó que los hogares de la región ucraniana de Ivano-Frankvisk (con una población aproximada de 1,5 millones de habitantes) se quedase sin electricidad. Aunque su desarrollo inicial fue en el año 2007, con la mentalidad de ser una herramienta para crear *botnets*, cuyo principal objetivo era realizar ataques DDoS, ha ido evolucionando hasta convertirse en una APT.

La mejor forma de impedir que este *malware* siga provocando tantos problemas es conocer la metodología que sigue, como, por ejemplo, el vector de entrada, a qué dispositivos o sistemas va dirigido o el rastro que va dejando en los dispositivos afectados. Por ello, en este estudio se muestran los pasos que hay que seguir para realizar un análisis correcto sobre una muestra, desde el análisis pasivo, la creación de un entorno seguro para realizar el análisis activo y las diferentes formas de realizar el análisis activo, hasta los aspectos más importantes y específicos para detectar este tipo de *malware*.

Gracias a la información que se puede obtener durante este tipo de análisis, se puede crear inteligencia que ayude en la detección y respuesta, como, por ejemplo, reglas que ayuden a detectar el *malware*, creación de *honeypots*<sup>2</sup> o *deceptions* específicos para que sean atacados con este *malware* en concreto u otras acciones que permitirían mitigar el daño producidos por esta tipología de ciberataques.

-

<sup>1</sup> https://www.incibe.es/incibe-cert/blog/tendencias-malware-entornos-industriales

<sup>2</sup> https://www.incibe.es/incibe-cert/guias-y-estudios/guias/guia-de-implantacion-de-un-honeypot-industrial

<span id="page-7-0"></span>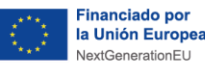

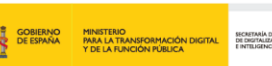

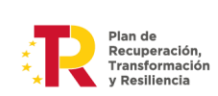

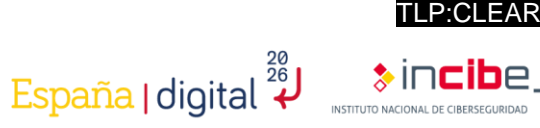

# **4. Evolución**

El primer uso de este *malware* se remonta al día 23 de diciembre de 2015 en las estaciones eléctricas de Ucrania, aunque se conoce que el desarrollo del mismo comenzó en 2007, llegando a tener diversas variantes a lo largo de ese periodo de tiempo.

El *malware* no solo fue detectado en estas instalaciones eléctricas, si no que después de que se produjese ese ataque, también fue detectado rastro de este en el aeropuerto de Kiev, así como en varias cadenas de televisión y diferentes medios de comunicación, aunque sin éxito, pues se eliminaron sin producir ninguna consecuencia negativa. Además, se detectó en Polonia junto con otras variantes de este *malware*, al igual que en Bruselas y Bélgica.

Como vector de ataque utilizaron el *phishing*<sup>3</sup>, una de las prácticas más comunes a la hora de iniciar ataques. Además, el *malware* se aprovechaba de las vulnerabilidades que afectaban a los diversos productos de Microsoft Office. En este caso, serían tres productos: los dos primeros con CVE reconocidos, los cuales serían PowerPoint, Microsoft Word (CVE-2014-17614) y Microsoft Excel (CVE-2022-22716<sup>5</sup> ), que permitían la ejecución de *scripts* mediante el uso de macros en estos documentos.

BlackEnergy fue usado por diferentes grupos organizados de cibercriminales, uno de los más conocidos y el primero que lo realizo fue Sandworm $6.$  Debido a los grandes problemas que provocó este ciberataque, ha sido necesario aumentar la ciberseguridad de los dispositivos y las redes, lo cual obligó al *malware* a evolucionar para seguir siendo efectivo.

La evolución de este *malware* ha sido constante, desde su primera versión detectada hasta la versión utilizada para el ataque realizado contra Ucrania. La siguiente ilustración muestra la evolución que ha tenido durante el paso del tiempo. Además, se pueden ver representados los cambios más importantes de dicho *malware*.

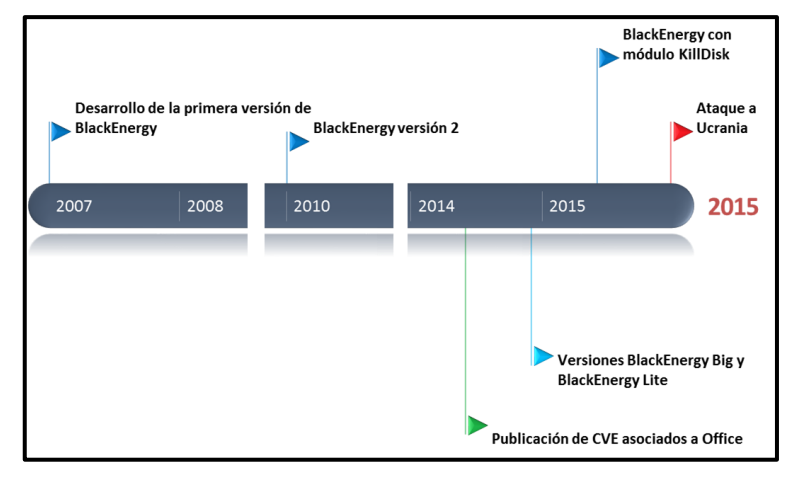

#### *Ilustración 1: Línea temporal BlackEnergy*

<span id="page-7-1"></span>1

<sup>3</sup> https://www.incibe.es/aprendeciberseguridad/phishing

<sup>4</sup> https://www.incibe.es/incibe-cert/alerta-temprana/vulnerabilidades/cve-2014-1761

<sup>5</sup> https://www.incibe.es/incibe-cert/alerta-temprana/vulnerabilidades/cve-2022-24716

<sup>6</sup> <https://attack.mitre.org/groups/G0034/>

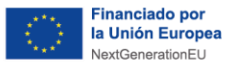

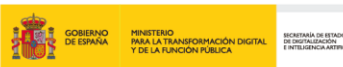

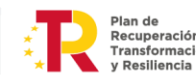

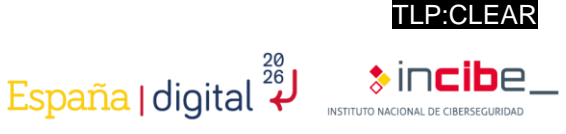

### <span id="page-8-0"></span>**4.1. BlackEnergy**

La primera versión de este *malware* se denominó **"BlackEnergy"** y fue descubierta en el año 2007 por la empresa Arbor Networks. Se trata de un troyano capacitado para crear *botnets* y realizar ataques DDoS *(Distributed Denial of Service)*, que proporciona una interfaz gráfica para controlar los dispositivos infectados, permitiendo la ejecución de *scripts* de manera sencilla. Este primer diseño también era capaz de extenderse mediante los componentes o *plugins* que pueden atacar otras plataformas (ARM) o incluso el robo de certificados.

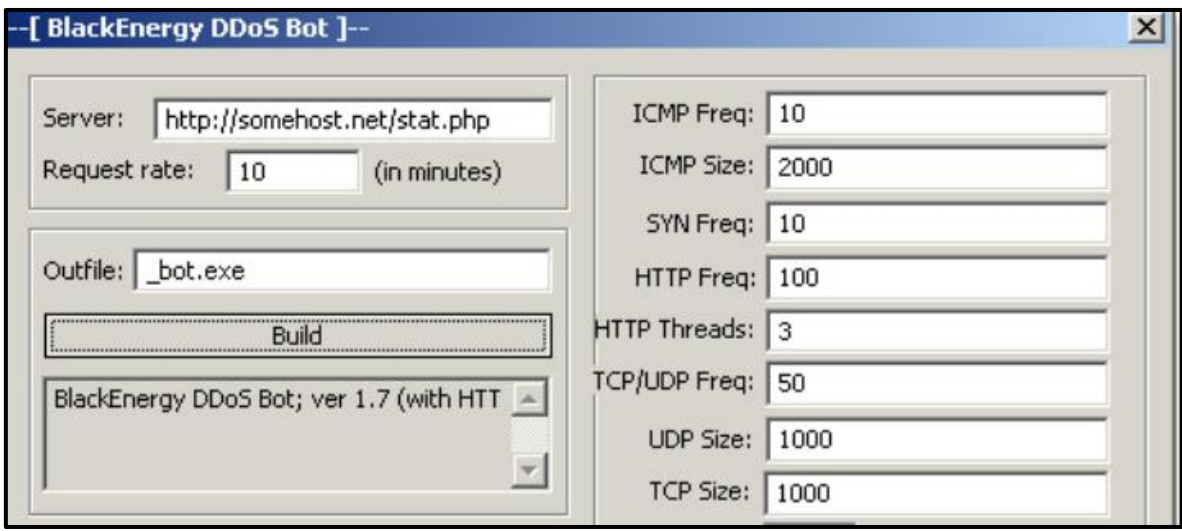

*Ilustración 2: Interfaz gráfica BlackEnergy1*

### <span id="page-8-3"></span><span id="page-8-1"></span>**4.2. BlackEnergy2**

La siguiente versión de este *malware*, denominada **"BlackEnergy2"**, data del año 2010. En esta versión se ampliaron sus funcionalidades mediante la introducción de *rootkits* que permiten un acceso al sistema imperceptible. Esto permitía la obtención de credenciales de autenticación, como fue el caso de ataques a bancos ucranianos y rusos, lo cual permitía las transferencias bancarias mientras eran atacados por un ataque DDoS para no percibir estas.

### <span id="page-8-2"></span>**4.3. BlackEnergy Lite**

Mas adelante, en el año 2014, surgieron diversas variaciones, denominadas "**BlackEnergyLite"**, que limitaban el *kernel* para realizar únicamente la carga del *malware* o directamente inhabilitándolo mediante el uso de un proceso denominado "rundl32.exe". Este uso del *kernel* dificultaba los ataques, puesto que había que superar nuevas medidas de seguridad, como podrían ser las firmas de controladores o el arranque seguro, provocando un alto coste en este tipo de ataques.

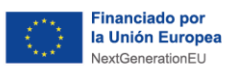

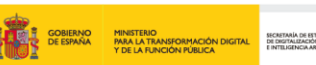

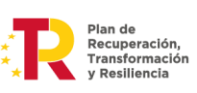

<u>España</u> | digital  $\overset{\frac{28}{2}}{\star}$ 

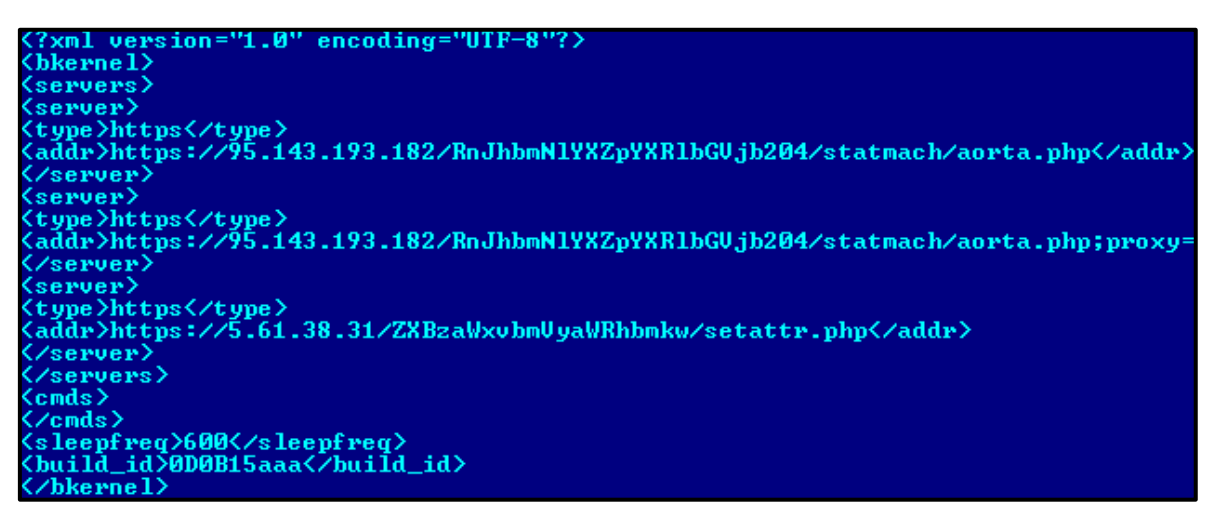

*Ilustración 3: Archivo XML introducido<sup>7</sup>*

<span id="page-9-0"></span>A mediados de 2015, BlakckEnergy se aprovechó de diversos errores encontrados en las herramientas de Microsoft Office, que permitían poder ejecutar *scripts* en el dispositivo deseado mediante el uso de macros.

Microsoft desactivó esta opción, pero aún sigue pudiendo activarse y los actuales atacantes hacen uso de la ingeniería social para que las víctimas activen esta opción, y así poder visualizar el "contenido adicional".

Para poder extraer el contenido de estos archivos maliciosos sin necesidad de ejecutarlo, se pueden usar algunas de las herramientas públicas, las cuales se pueden encontrar para verter todo el contenido. Un ejemplo de un archivo infectado se puede observar en la siguiente imagen.

TLP:CLEAR

⊁incibí

<sup>7</sup> <https://archive.f-secure.com/weblog/archives/00002715.html>

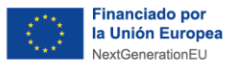

```
Private a(864) As Variant
Private Sub Init0()
   a(1) = Array(77, 90, 144, 0, 3, 0, 0, 0, 4, 0, 0, 0,
   a(2) = Array(136, 190, 95, 48, 204, 223, 49, 99, 204,
   a(3) = Array(11, 1, 6, 0, 0, 32, 1, 0, 0, 112, 0, 0,
   a(5) = Array(0, 0, 0, 0, 32, 0, 0, 96, 46, 114, 100,
\left[\ldots\right]fnum = FreeFilefname = Environment("IMP") & "vba macro.exe"Open fname For Binary As #fnum
   For i = 1 To 864
       For i = 0 To 127
           aa = a(i)(i)Put #fnum, , aa
       Next i
   Next i
   Close #fnum
   Dim rss
  rss = Shell(fname, 1)End Sub
Private Sub Document Open()
   MacroExpl
End Sub
```
*Ilustración 4: Ejemplo macro<sup>8</sup>*

### <span id="page-10-1"></span><span id="page-10-0"></span>**4.4. BlackEnergy3**

En el año 2015 se observa otra nueva evolución del *malware*, denominada **"BlackEnergy3"**, que incluye *KillDisk*, un componente que permite eliminar toda la información del disco duro del sistema, lo cual proporciona diversas variaciones como podrían ser:

- Win32/KillDisk.NBB
- Win32/KillDisk.NBC
- Win32/KillDisk.NBD

1

TLP<sup>.</sup>CLEAR

**&incib**e

**Plan de**<br>Transformación España | digital 28

<sup>8</sup> https://securelist.com/blackenergy-apt-attacks-in-ukraine-employ-spearphishing-with-word-documents/73440/

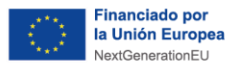

Esta última versión (BlackEnergy3) fue la utilizada para realizar el ataque a las estaciones eléctricas ucranianas a finales del año 2015. Esto situó al *malware* como uno de los grandes ataques cibernéticos a infraestructuras críticas.

Plan de<br>Recuperación,<br>Transformación<br>v Pesiliencia

### <span id="page-11-0"></span>**4.5. GreyEnergy**

Esta nueva versión del *malware* se detectó sobre el año 2018, aunque se ha observado actividad de ella desde aproximadamente 2015, en Ucrania y Polonia, pero no se limita únicamente a estos sitios.

Este *malware* se dedica al **espionaje** y el **reconocimiento**, aunque se piensa que está en preparación para realizar **ciber sabotajes**, y como siempre, el eslabón más débil de la ciberseguridad son los seres humanos.

GreyEnergy se introduce a los sistemas mediante ataques de *phishing*. La particularidad de esta amenaza es que se centra en el sigilo, esto se debe a la evolución de las herramientas utilizadas, como, por ejemplo, los módulos utilizados, ya que muchos de estos se pueden encontrar **cifrados mediante AES-256**, uno de los más seguros que se pueden utilizar en la actualidad.

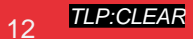

TI P<sup>.</sup>CI FAR

España | digital  $\overline{\overset{\text{26}}{\star}}$ 

<span id="page-12-0"></span>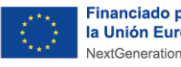

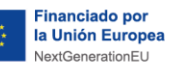

# **5. Cómo afecta a la industria**

Este ciberataque fue muy importante para varios sectores industriales, como el eléctrico, el químico, etc., ya que demostró que se pueden producir grandes pérdidas si no se tiene en cuenta la ciberseguridad, tanto en la parte TO como en la parte TI.

Como se ha comentado anteriormente, este ataque se debe a la explotación de diversas vulnerabilidades de las herramientas más utilizadas en un ámbito laboral, por lo que hace pensar que la forma en que el atacante puede entrar en el sistema es a través de un empleado de la empresa.

Debido a este ataque y otros similares, se ha producido una gran variedad de evoluciones en el mundo de la ciberseguridad industrial, llegando a ser este sector el que más ha crecido en la actualidad respecto a la ciberseguridad.

Las actividades más comunes que se realizan para mejorar la ciberseguridad industrial son:

- **Realización de cursos** de formación y concienciación para los trabajadores: los empleados son uno de los eslabones más débiles de la empresa en cuanto a la seguridad, y es por eso que es muy importante que siempre estén bien concienciados sobre los problemas que puedan ocurrir al sufrir un ciberataque y que tengan los conocimientos necesarios para poder evitar que se produzcan. Uno de los mejores ejemplos de lo importante que es este apartado es que la principal vía de entrada de los ciberataques es mediante *phishing*<sup>9</sup> , *smishing*<sup>10</sup> u otras técnicas de ingeniería social, cuyo objetivo es engañar al empleado para que realice acciones arbitrarias que resulten provechosas para el atacante.
- **Realización de consultorías y auditorías** para que las empresas tengan un conocimiento sobre el estado de ciberseguridad en el que se encuentran y cómo poder mejorarla.
- Aplicación de los diferentes **estándares** sobre la ciberseguridad industrial, lo que ayuda a seguir unos ciertos pasos para que se mejore la ciberseguridad de la empresa.
- Conseguir **certificaciones** que permitan a las empresas tener diferentes niveles de robustez certificada, proporcionando así una señal de distinción en comparación con otras empresas que no las tenga.

-

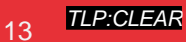

TLP:CLEAR

<u>España</u> | digital  $\frac{28}{4}$ 

<sup>9</sup> <https://www.incibe.es/aprendeciberseguridad/phishing>

<sup>10</sup> <https://www.incibe.es/aprendeciberseguridad/smishing>

<span id="page-13-0"></span>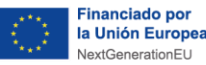

## **6. Tipologías de análisis**

El análisis del *malware* se puede realizar de diferentes formas, siendo las más comunes el análisis estático, el análisis dinámico y la ingeniería inversa. Todos estos métodos permiten conocer el *malware*, pero dependiendo de la forma en la que se realice el análisis, se va a tener una información más concreta o más dispersa:

- ◼ **Análisis estático:** la principal característica de este método es que no se ejecuta el binario del *malware*, sino que se trata de un análisis inicial que permite poder clasificarlo o analizarlo dependiendo de la información útil que se ha podido obtener. Este tipo de método es capaz de detectar mediante el uso de las firmas, por lo que el análisis podría verse afectado al tratarse de un *malware* de gran complejidad y que sea capaz de evitar ser detectado mediante programas *antimalware*, utilizando, por ejemplo, el cifrado de claves.
- ◼ **Análisis dinámico:** en este tipo de análisis sí se ejecuta el binario del *malware*. Este método permite tener mucha más información del *malware*, ya que se pueden observar las actividades y los comportamientos que realiza. La desventaja de esta forma de analizar el análisis es la complejidad que conlleva, ya que se deben tener unos ciertos conocimientos sobre cómo realizar el análisis y una estructura de dispositivos o activos que permitan realizar dicho análisis.
- Ingeniería inversa: la principal característica es ir recopilando información de los comportamientos que haya realizado el *malware* para poder crear el código de ejecución de dicho *malware*. Este método también es muy complejo, ya que requiere tener un gran conocimiento sobre el *malware* y cierta experiencia para poder ir creando hipótesis o pruebas que permitan recrear el código del *malware* de la forma más precisa posible.

TLP:CLEAR

<u>España</u> | digital  $\frac{28}{4}$ 

<span id="page-14-0"></span>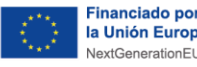

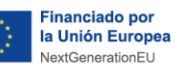

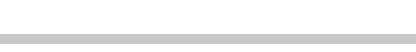

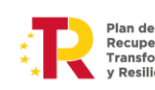

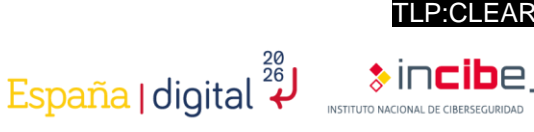

### **7. Preparación del entorno**

Para realizar el **análisis del** *malware* **es imprescindible tener un entorno seguro**. Al analizar una amenaza es probable que se pueda infectar la máquina en la que se está analizando, produciendo así grandes problemas al dispositivo y, en ocasiones, nuevas infecciones de dispositivos que se encuentren en la misma red.

Por ello, se van a explicar las características principales del entorno donde se tiene que realizar el análisis del *malware*:

- Crear un entorno virtual: las ventajas de realizar el análisis en una máquina virtual es que se pueden crear de una forma rápida y sencilla. Además, permite guardar la configuración exacta antes de realizar el análisis, ya que podría producirse algún problema al realizarla, y es un método escalable, es decir, permite utilizar varias máquinas al mismo tiempo y que se puedan comunicar entre ellas.
- ◼ **Configurar el entorno de red:** este paso es muy importante debido a que normalmente las máquinas virtuales comparten muchos datos con las máquinas anfitrionas. Por ello, hay realizar una correcta configuración del entorno para que al analizar el *malware* no cree problemas de seguridad a la máquina anfitrión. A continuación, se indican algunos consejos para dicha configuración:
	- ◼ Bloquear la salida de Internet de la máquina virtual si no es imprescindible su uso.
	- Deshabilitar o eliminar las posibles carpetas compartidas que pueda haber entre la máquina anfitrión y la máquina virtual.
	- ◼ Evitar la conexión de memorias extraíbles debido a la posibilidad de infectarse.
	- ◼ Mantener el *software* de virtualización actualizado.

<span id="page-15-0"></span>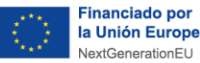

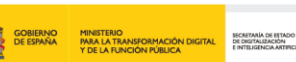

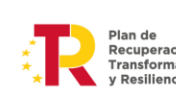

$$
\tilde{\mathbf{n}}\mathbf{a} \mathsf{I} \mathsf{d} \mathsf{i} \mathsf{d} \mathsf{i} \mathsf{a} \mathsf{I} \overset{\mathsf{20}}{\mathbf{4}}
$$

TLP<sup>.</sup>CLEAR

 $\ast$  incibe

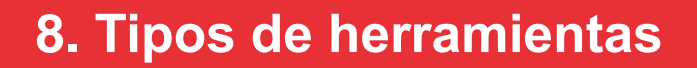

Como se ha podido observar en el apartado 6.- Tipologías de análisis, hay diferentes formas de analizar el *malware*, por lo que también hay diferentes herramientas que cubren esa clasificación.

#### ◼ **Análisis estático:**

- **E** Pestudio: se trata de una herramienta potente capaz de realizar un escaneo de los ficheros que contenga el ejecutable y detectar las API utilizadas que se encuentren en el interior del potencial *malware*.
- **EXPLORER Explorer:** esta herramienta es capaz de inspeccionar programas del tipo PE y permite realizar diferentes modificaciones dentro del PE.

#### ◼ **Análisis dinámico:**

- ◼ **Process Hacker:** se trata de una herramienta que permite monitorizar los recursos del sistema y los procesos que se generan a partir de ejecutar el binario malicioso.
- **Process Explorer:** suele ser utilizado para identificar los procesos que se crean debido a la infección del binario, facilitando el proceso de identificación por parte de los analistas.
- **ReaShot:** con esta herramienta se puede realizar un *snapshot* del sistema antes de ejecutar el *malware*. Con este método se pueden comparar las propiedades del antes y después del sistema tras el ataque e identificar de una forma más rápida los registros creados por el *malware*.
- **Volatility:** se trata de una herramienta forense de código abierto que se usa para la respuesta a incidentes en el análisis de un *malware*. Se encuentra escrito en Python y es compatible con los sistemas operativos más comunes. Este producto destaca por la cobertura completa de formatos de archivo, donde ofrece la posibilidad de analizar volcados sin procesar, archivos de hibernación y estados guardados de máquinas virtuales, entre otras cosas.

#### ◼ **Ingeniería Inversa:**

- ◼ **IDA Pro:** es capaz de crear mapas de ejecución para mostrar las instrucciones binarias que realmente se ejecutan por el procesador en una representación simbólica.
- **HxD:** se trata de uno de los editores más conocidos y utilizados para poder editar y visualizar archivos, discos, memoria e imágenes de disco.

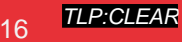

<span id="page-16-0"></span>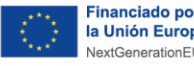

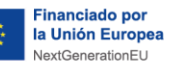

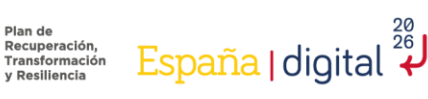

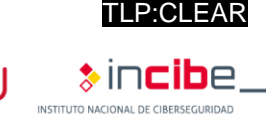

# **9. Análisis del malware BlackEnergy**

Como se ha visto en los anteriores apartados, hay una gran cantidad de posibilidades para poder analizar un *malware*. Este estudio pretende analizar el *malware* **BlackEnergy** mediante la técnica de **análisis dinámico** y el uso de la herramienta Volatility<sup>11</sup>, la cual permite obtener una gran cantidad de información del *malware* de forma sencilla.

El **primer paso** para realizar este análisis es **crear un entorno seguro** que cumpla con las necesidades que requiere el *software* que se va a utilizar, en este caso, Volatility.

En este caso, para realizar el análisis del *malware* se ha realizado la siguiente configuración del entorno:

### <span id="page-16-1"></span>**9.1. Máquina virtual**

Como herramienta para virtualizar se ha utilizado el programa VirtualBox<sup>12</sup>, junto a una ISO del sistema operativo Ubuntu 22.04<sup>13</sup>.

Una vez creada la máquina virtual, se debe configurar el entorno de red, de manera que sea seguro y no proporcione ningún riesgo a nuestro dispositivo ni a ningún dispositivo que podamos encontrar dentro de nuestra red y con el que pueda comunicarse. Para ello, se irá a la configuración de la máquina:

1

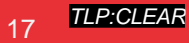

<sup>11</sup> https://www.volatilityfoundation.org/

<sup>12</sup> https://www.virtualbox.org/

<sup>13</sup> https://ubuntu.com/download/desktop

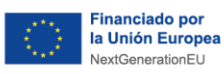

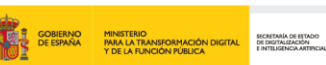

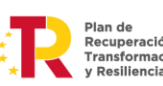

 $\sum_{\text{Precuperaction, Transformation}\\ \text{Y Resillencia}}^{\text{Plan de}} \ \ \underbrace{\mathsf{Espan}^{\text{20}}_{\mathsf{S}}}{\mathsf{Espan}^{\text{26}}_{\mathsf{S}}}\ \ \text{logital}^{\text{20}}$ 

TLP:CLEAR

 $\ast$  incibe\_ INSTITUTO NACIONAL DE CIBERSEGURIDAD

٦

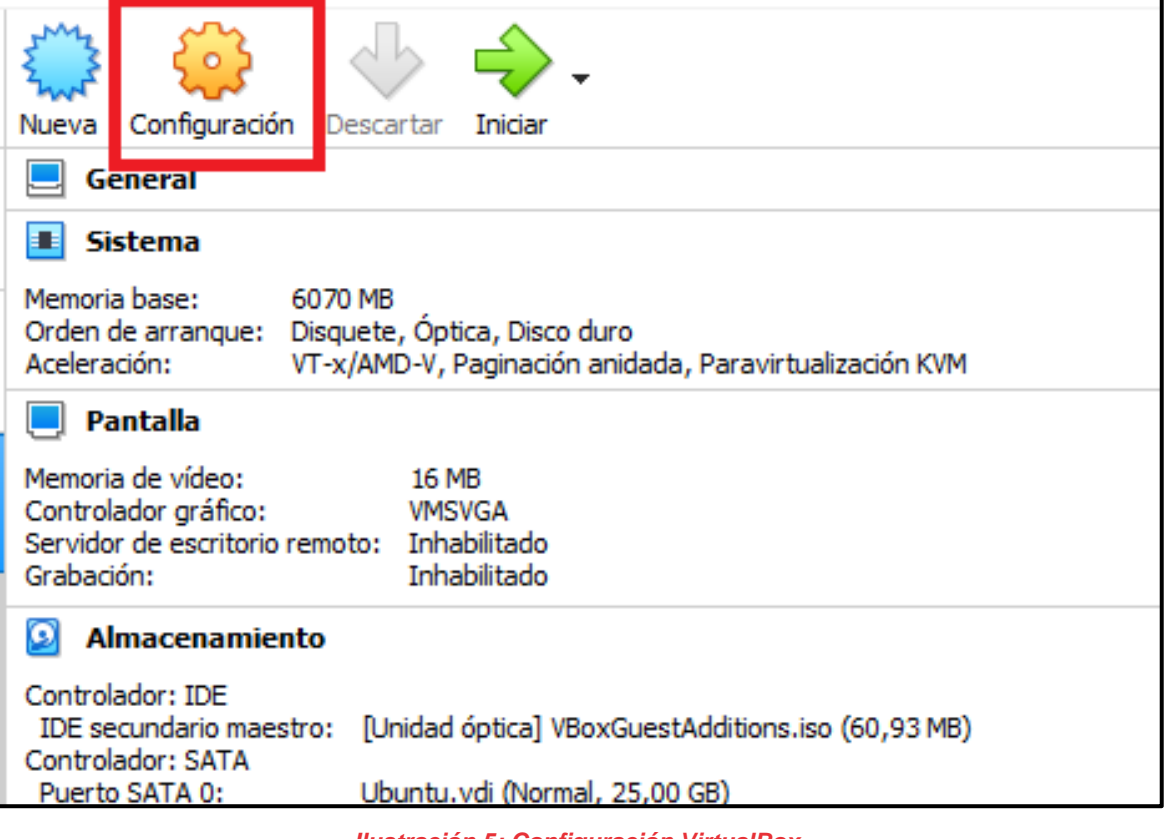

*Ilustración 5: Configuración VirtualBox.*

<span id="page-17-0"></span>Dentro de la configuración seleccionaremos la opción de red:

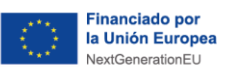

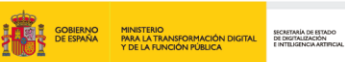

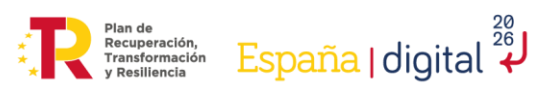

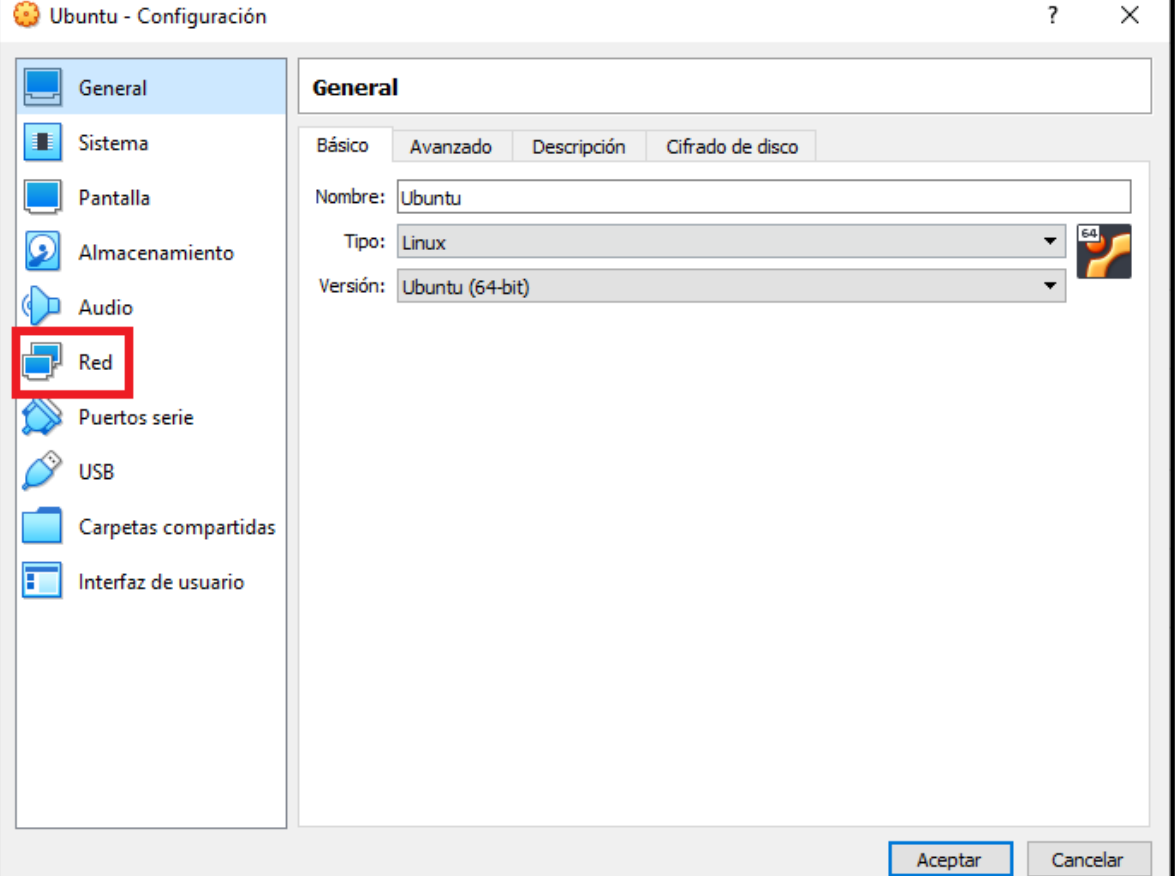

*Ilustración 6: Opción red.*

<span id="page-18-0"></span>Aquí tendremos diversas opciones y podremos desactivar los diferentes adaptadores que encontramos en esta ventana:

TLP:CLEAR

 $\bullet$  incibe  $\_$ 

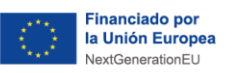

Г

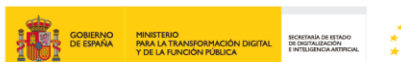

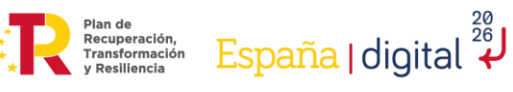

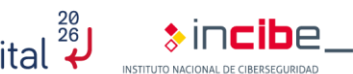

TLP:CLEAR

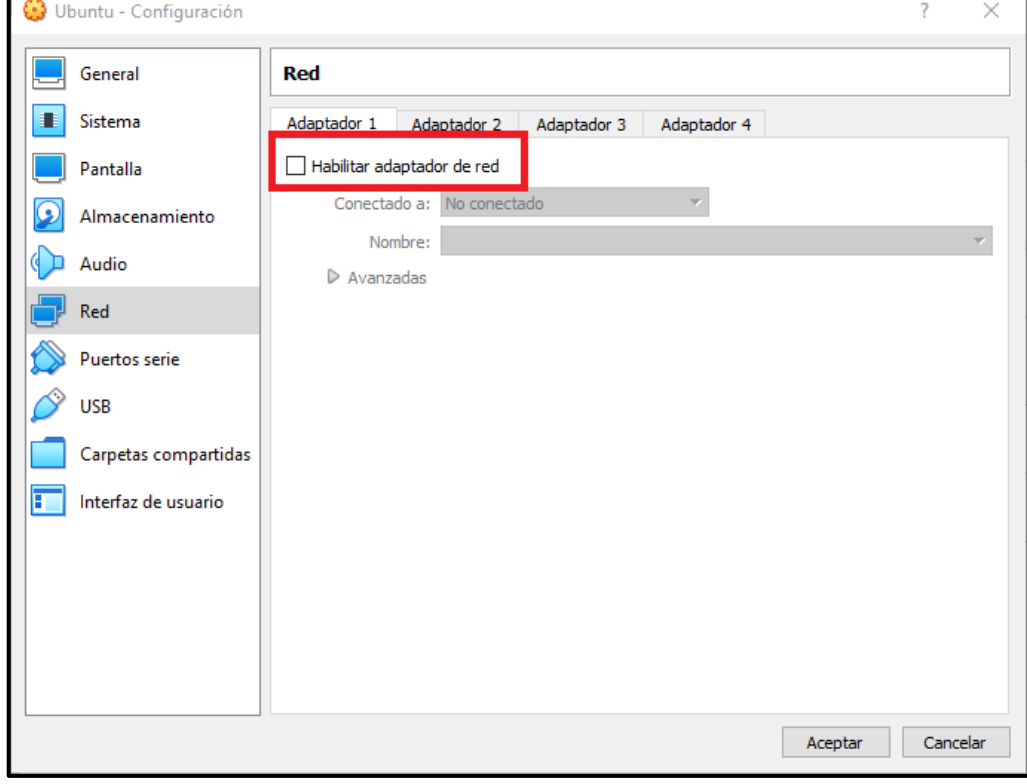

*Ilustración 7: Deshabilitar adaptador.*

<span id="page-19-0"></span>También podremos seleccionar la opción dentro del adaptador de 'No conectado':

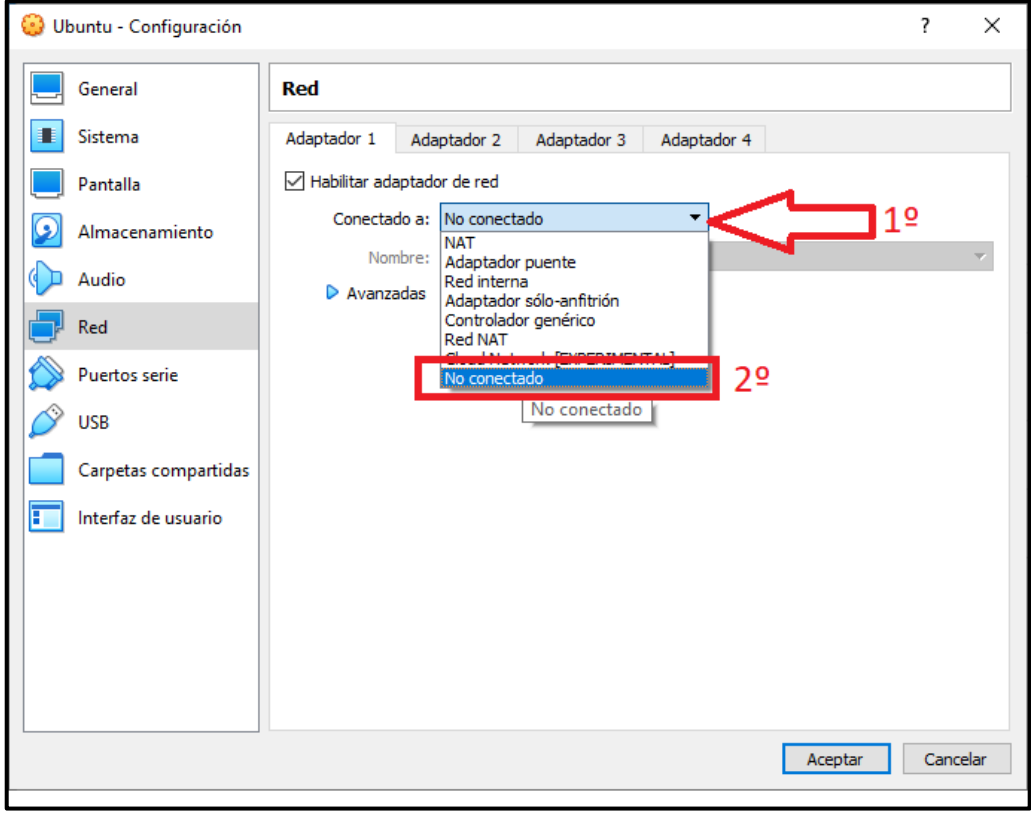

<span id="page-19-1"></span>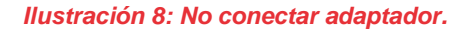

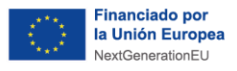

dicha comunicación.

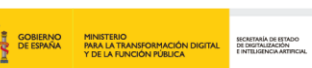

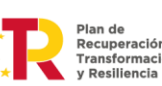

España | digital  $\overset{\frac{28}{26}}{\star}$ 

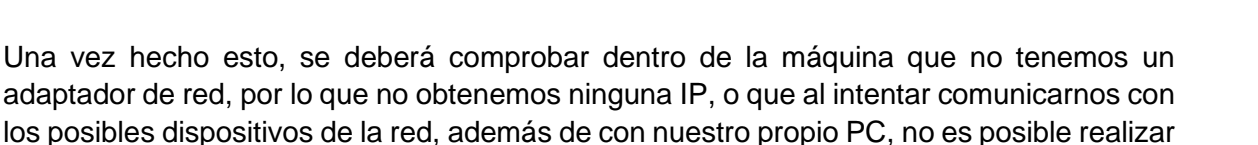

| s21@s21-VirtualBox:~\$ ip address                                                                                  |
|----------------------------------------------------------------------------------------------------|
| 1: lo: <loopback, lower="" up="" up,=""> mtu 65536 qdisc noqueue state UNKNOWN group default qlen 1000</loopback,> |
| link/loopback 00:00:00:00:00:00 brd 00:00:00:00:00:00                                                              |
| inet $127.0.0.1/8$ scope host lo                                                                                   |
| valid lft forever preferred lft forever                                                                            |
| $\text{inet6} :: 1/128$ scope host                                                                                 |
| valid lft forever preferred lft forever                                                                            |
| $s21@s21-VirtualBox:~$$ ping 8.8.8.8                                                                               |
| ping: connect: La red es inaccesible                                                                               |

*Ilustración 9: Comprobación conectividad.*

<span id="page-20-1"></span>Los pasos indicados anteriormente han servido para crear el entorno necesario para realizar el análisis del *malware*. Este tipo de entorno es muy flexible y permite que se pueda configurar de diferentes maneras, siempre y cuando se tenga la máxima cautela posible, para poder evitar así que otros dispositivos sean infectados.

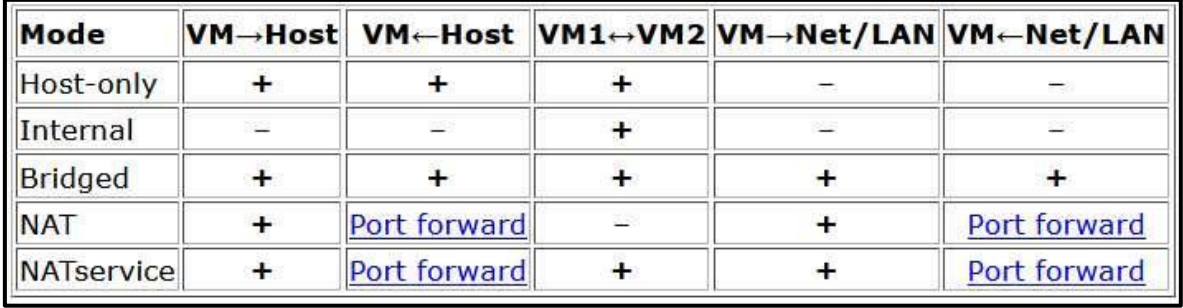

#### *Ilustración 10: Tipos de conectividad<sup>14</sup> .*

<span id="page-20-2"></span>Si se desea realizar de otra forma, en la imagen anterior se pueden observar los diferentes tipos de comunicación que ofrecen los diversos modos que se pueden encontrar en el adaptador de la máquina virtual.

### <span id="page-20-0"></span>**9.2. Herramienta Volatility**

Entre la variedad de tipos de análisis posibles, en este caso, se ha optado por el análisis dinámico mediante la herramienta **Volatility**, debido a las ventajas que proporciona este tipo de análisis, como la posibilidad reducida de infección.

En este caso, se va a utilizar para analizar un archivo RAW (un archivo de memoria obtenido de un PC infectado), debido a las principales ventajas que ofrece respecto al resto de tipos de análisis.

Se comenzará el ejercicio comprobando que la herramienta Volatility funcione correctamente, puesto que con Python 3.0 en adelante da problemas en el código. Para evitar este error se debe usar una versión que este entre Python 2.7 y Python 2.9.

1

TLP:CLEAR

<sup>14</sup> https://www.redeszone.net/tutoriales/redes-cable/configuracion-red-maquina-virtual-virtualbox/

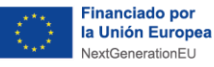

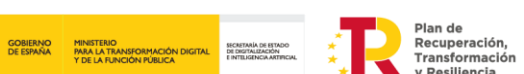

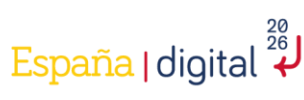

TLP:CLEAR

**\*** incihe

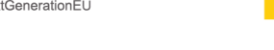

### <span id="page-21-0"></span>**9.3. Análisis dinámico**

Después de haber instalado el *software* en el entorno seguro se procederá a analizar el *malware*. Para ello, como se comentó anteriormente, se ha utilizado un archivo con extensión RAW que contiene una muestra de memoria infectada por el *malware*.

Una vez comprobada la herramienta y con el archivo RAW en posesión, se ejecutará el primer comando de Volatility, el cual dará como resultado una serie de perfiles recomendados de Volatility que podrán ser utilizados.

Estos comandos se han ejecutado directamente desde la carpeta creada al instalar el Volatility.

#### ■ python2 vol.py -f /ubicacionfichero/nombrefichero imageinfo

■ **-f**: permite seleccionar una ubicación para el archivo deseado.

o

#### ■ python2 *vol.py -f /ubicacionfichero/nombrefichero kdbgscan*

Este último comando proporcionará algo más de información, como se puede observar en la siguiente ilustración:

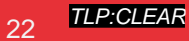

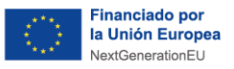

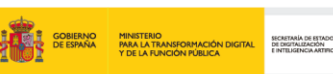

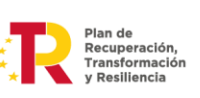

<u>España</u>|digital  $\overset{\frac{28}{26}}{\star}$ 

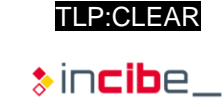

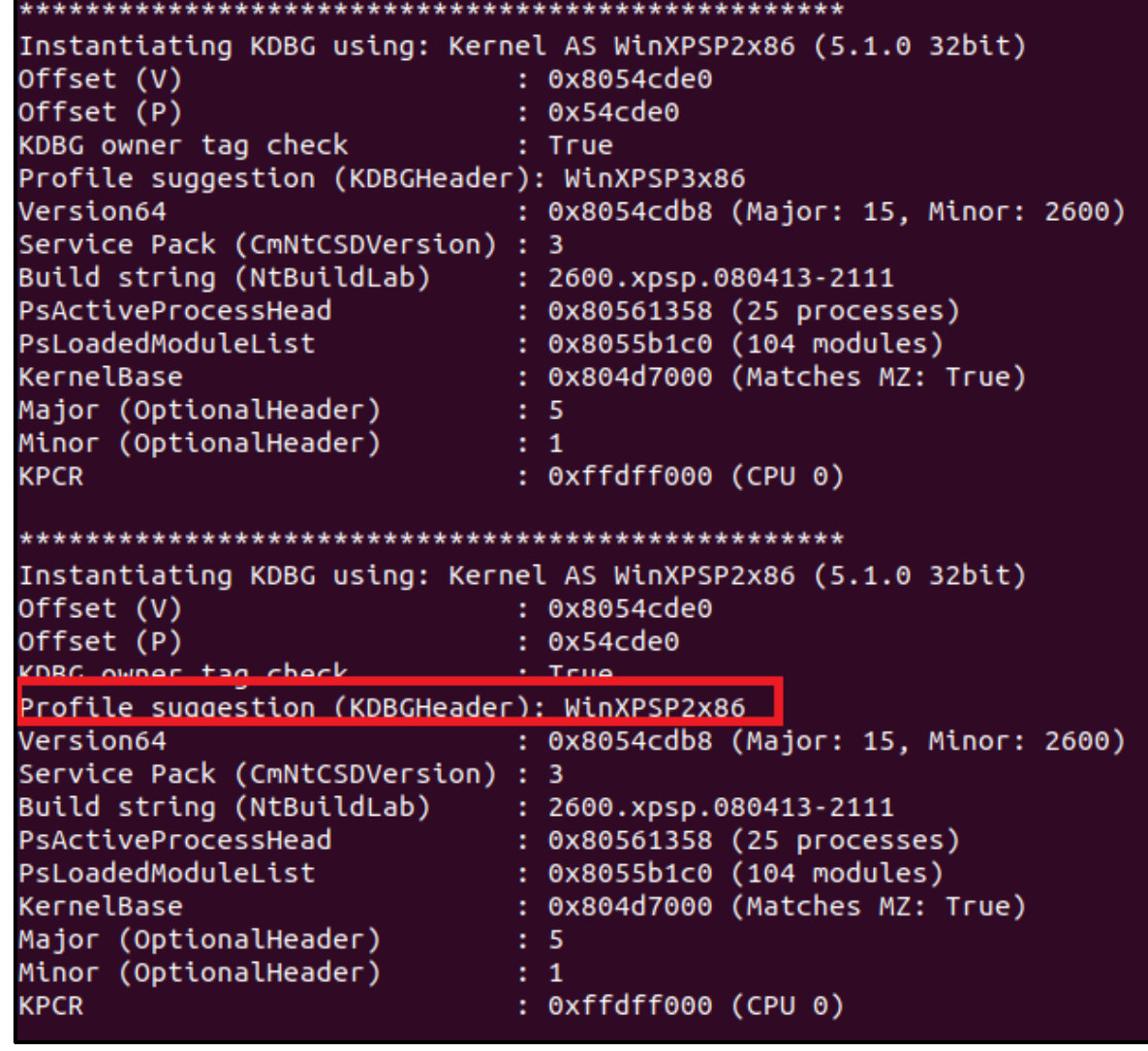

*Ilustración 11: Comando kdbgscan.*

<span id="page-22-0"></span>En este caso, el perfil del PC infectado es el WinXPSP2x86, que permitirá observar los procesos que se ejecutaron en la máquina:

◼ *python2 vol.py -f /***ubicacionfichero***/nombrefichero --profile= WinXPSP2x86 pslist*

- **E** --profile: permite seleccionar el perfil que se desea usar.
- **E** pslist: muestra los procesos ejecutados en el archivo.

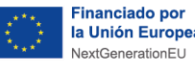

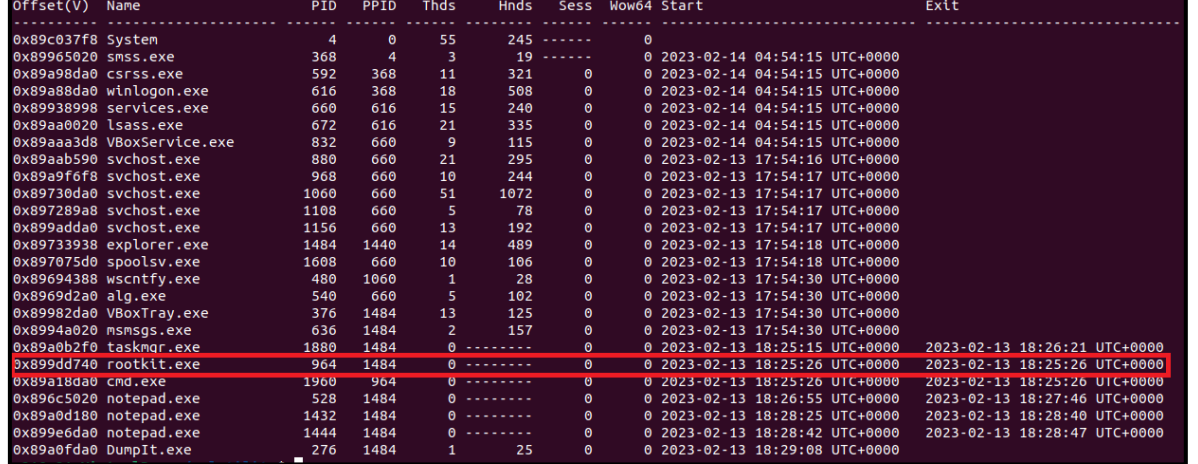

**GOBIERNO MINISTERIO<br>DE ESPAÑA PARA LA TRANSFORMACIÓN** 

SECRETARÍA DE

Plan de<br>Recuperación,<br>Transformación<br>v Pesiliencia

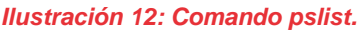

<span id="page-23-0"></span>Con el comando anterior se mostrará una lista con los procesos en ejecución de la máquina y los procesos terminados. Estos últimos se podrán observar, puesto que tendrán escrito texto en la columna "Exit".

Otro comando que puede facilitar la búsqueda de los procesos maliciosos es:

- python2 vol.py -f /ubicacionfichero/nombrefichero --profile= WinXPSP2x86 *pstree*
	- **E** pstree: muestra los procesos que se han utilizado en el archivo junto a sus hijos.

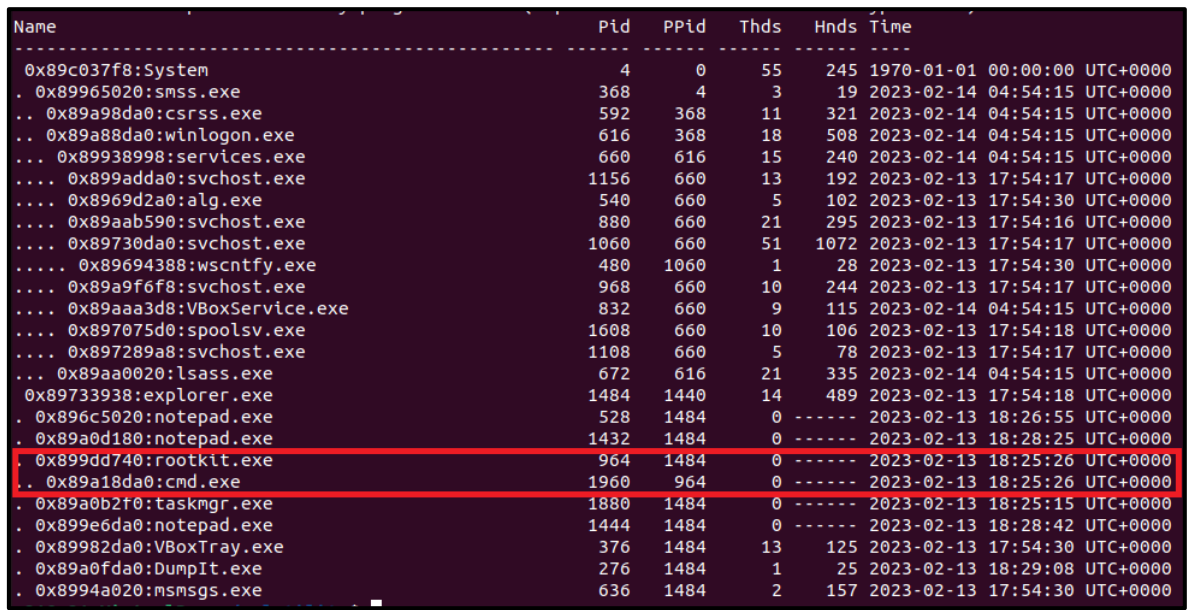

#### *Ilustración 13: Comando pstree.*

<span id="page-23-1"></span>Este comando proporcionará el mismo listado que el "pslist", pero, además, se podrá observar qué procesos dependen de cuál. En este caso, se observa que un proceso extraño está en funcionamiento y que, además, está ejecutando el proceso "cmd.exe" como su hijo. Al buscar información en Internet acerca de este proceso, podemos observar

TLP<sup>.</sup>CLEAR

España | digital  $\overline{\overset{\text{26}}{\star}}$ 

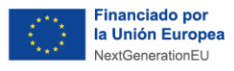

que es un tipo de *malware*, el cual permite a los atacantes acceder al dispositivo y hacerse con el control de este, por lo que ya se ha descubierto que el sistema está comprometido.

Ahora se comenzará a investigar por dónde se ha producido la intrusión. Para ello, se ejecutará el siguiente comando:

- ◼ *python2 vol.py -f /***ubicacionfichero***/nombrefichero --profile= WinXPSP2x86 malfind*
	- **malfind**: busca posibles inyecciones de código, incluyendo DLL (biblioteca de enlace dinámico) y otras técnicas de inyección de código en memoria.

Plan de<br>Recuperación,<br>Transformación<br>v Resiliencia

```
Process: winlogon.exe Pid: 616 Address: 0x62220000
Vad Tag: VadS Protection: PAGE EXECUTE READWRITE
Flags: CommitCharge: 4, MemCommit: 1, PrivateMemory: 1, Protection: 6
. . . . . . . . .
. . . . . . . . . . . . . . . .
                                         \ldots . * . * . . . . . . .
Process: svchost.exe Pid: 880 Address: 0x980000
Vad Tag: VadS Protection: PAGE_EXECUTE_READWRITE
Flags: CommitCharge: 9, MemCommit: 1, PrivateMemory: 1, Protection: 6
0x0000000000980000 4d 5a 90 00 03 00 00 00 04 00 00 00 ff ff 00 00
                                         MZ.....
\ldots 0 \ldots. . . . . . . . . . . . .
. . . . . . . . . . . . . . . .
```
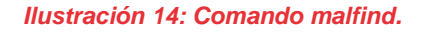

<span id="page-24-0"></span>Esto lista una serie de procesos, pero el que interesa, en este caso, es el "svchost.exe", el cual muestra que tiene un Vad Tag "PAGE\_EXECUTE\_READWRITE", que nos indica que es susceptible a la inyección de código y, además, tiene caracteres escritos que indican que se ha modificado el archivo para ser un ejecutable (el MZ es el *magic number* de un archivo ejecutable).

Para verificar que estamos en lo cierto, se puede descargar el proceso y enviarlo a una página web que nos lo analice, como Virus Total<sup>15</sup>, con el siguiente comando:

- python2 vol.py -f /ubicacionfichero/nombrefichero --profile= WinXPSP2x86 *malfind -p 880 -D ./*
	- ◼ **-p**: permite seleccionar el Pid (Process id) del proceso deseado.
	- ◼ **-D**: permite volcar la información en la ubicación indicada a continuación.

Este comando descargará el archivo en el directorio en el cual se esté trabajando, y con esto se podrá subir el archivo creado a VirusTotal y analizarlo.

Se continuará con el análisis para observar a que ha podido acceder este proceso mediante el comando:

1

TLP:CLEAR

<u>España</u> | digital  $\overset{\text{28}}{\text{\small{*}}}$ 

<sup>15</sup> https://www.virustotal.com/gui/home/upload

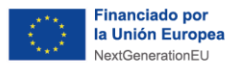

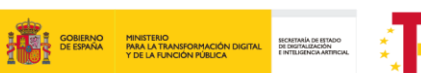

■ python2 *vol.py -f /ubicacionfichero/nombrefichero --profile= WinXPSP2x86 handles -p 880 -t File*

■ **handles**: permite obtener las relaciones entre procesos, identificar archivos abiertos y conexiones de red y localizar procesos ocultos o maliciosos.

Plan de<br>Recuperación,<br>Transformación<br>v Pesiliencia

<u>España</u> | digital  $\overset{\frac{28}{2}}{\star}$ 

■ **-t**: permite seleccionar el tipo de archivo que se desea buscar.

| Offset(V)    | Pid        | Handle       | .<br>Access Type | Details                                                                                                    |
|--------------|------------|--------------|------------------|----------------------------------------------------------------------------------------------------|
| 0x89a28890   | 880        | <b>Oxc</b>   | 0x100020 File    | \Device\HarddiskVolume1\WINDOWS\system32                                                                        |
| 0x89a1a6f8   | 880        | 0×50         | 0x100001 File    | \Device\KsecDD                                                                                                  |
| 0x89937358   | 880        | 0x68         | 0x100020 File    | \Device\HarddiskVolume1\WINDOWS\WinSxS\x86_Microsoft.Windows.Common-Controls_6595b64144ccf1df_6.0.2600.5512_x-w |
| w 35d4ce83   |            |              |                  |                                                                                                    |
| 0x899d0250   | 880        | $0$ xbc      | 0x12019f File    | \Device\NamedPipe\net\NtControlPipe2                                                                            |
| 0x89a17a50   | 880        | 0x100        | 0x100000 File    | \Device\Dfs                                                                                                    |
| 0x89732cb8   | 880        | 0x158        | 0x12019f File    | \Device\NamedPipe\lsarpc                                                                                        |
| 0x8969fee0   | 880        | 0x274        | 0x12019f File    | \Device\Termdd                                                                                                  |
| 0x89ab3478   | 880        | 0x294        | 0x12019f File    | \Device\Termdd                                                                                                  |
| 0x89ab3978   | 880        | 0x29c        | 0x12019f File    | \Device\Termdd                                                                                                  |
| 0x896bcd18   | 880        | 0x2b8        | 0x12019f File    | \Device\NamedPipe\Ctx_WinStation_API_service                                                                    |
| 0x8997a248   | 880        | 0x2bc        | 0x12019f File    | \Device\NamedPipe\Ctx_WinStation_API_service                                                                    |
| 0x899a24b0   | 880        | 0x304        | 0x12019f File    | \Device\Termdd                                                                                                  |
| AvROAMAFOR   | <b>RRA</b> | <b>AV33c</b> | Av12019f File    | \Device\{9DD6AFA1.8646.4728.836R.FDCR1885864A}                                                                  |
| 0x89af0cf0   | 880        | 0x340        | 0x12019f File    | \Device\HarddiskVolume1\WINDOWS\svstem32\drivers\str.svs                                                        |
| 0x89993f90   | 880        | 0x3d8        | 0x100020 File    | /Device\HarddiskVolume1\WINDOWS\WinSxS\x86_Microsoft.Windows.Common-Controls_6595b64144ccf1df_6.0.2600.5512_x-w |
| w 35d4ce83   |            |              |                  |                                                                                                    |
| 0x89958b78   | 880        | 0x3e4        | 0x12019f File    | \Device\HarddiskVolume1\WINDOWS\system32\config\systemprofile\Local Settings\Temporary Internet Files\Content.I |
| E5\index.dat |            |              |                  |                                                                                                    |
| 0x899fe2e0   | 880        | 0x3f8        | 0x12019f File    | \Device\HarddiskVolume1\WINDOWS\system32\confiq\systemprofile\Cookies\index.dat                                 |
| 0x89a492e8   | 880        | 0x400        | 0x12019f File    | \Device\HarddiskVolume1\WINDOWS\system32\config\systemprofile\Local Settings\History\History.IE5\index.dat      |
| 0x896811d8   | 880        | 0x424        | 0x100020 File    | /Device\HarddiskVolume1\WINDOWS\WinSxS\x86 Microsoft.Windows.Common-Controls 6595b64144ccf1df 6.0.2600.5512 x-w |
| w 35d4ce83   |            |              |                  |                                                                                                    |
| 0x89bbc028   | 880        | 0x488        | 0x100020 File    | /Device\HarddiskVolume1\WINDOWS\WinSxS\x86 Microsoft.Windows.Common-Controls 6595b64144ccf1df 6.0.2600.5512 x-w |
| w 35d4ce83   |            |              |                  |                                                                                                    |
| 0x89999980   | 880        | 0x4a8        | 0x1200a0 File    | \Device\NetBT Tcpip {B35F0A5F-EBC3-4B5D-800D-7C1B64B30F14}                                                      |

*Ilustración 15: Comando handlers.*

<span id="page-25-0"></span>En este caso, se ha utilizado el tipo de archivo "-t File" para que únicamente muestre las carpetas a las que ha accedido. Además, se puede observar que existe una carpeta un tanto sospechosa, por lo que se continuará con un análisis de los pasos que ha ido siguiendo este proceso con el siguiente comando:

■ python2 vol.py -f /ubicacionfichero/nombrefichero --profile= WinXPSP2x86 *ldrmodules -p 880*

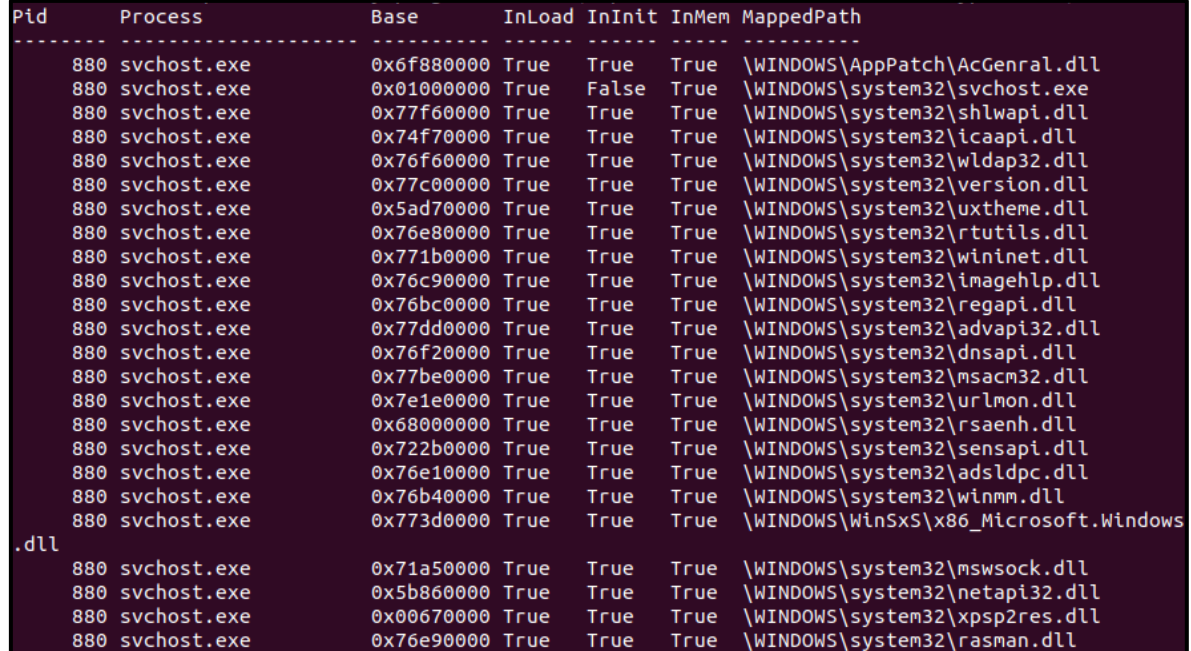

■ **ldrmodules**: muestra los archivos DLL a los que ha accedido.

<span id="page-25-1"></span>*Ilustración 16: Comando ldrmodules.* 

TLP:CLEAR

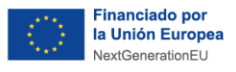

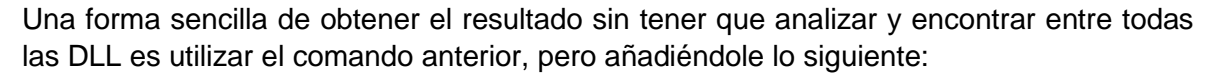

#### ◼ *python2 vol.py -f /***ubicacionfichero***/nombrefichero --profile= WinXPSP2x86 ldrmodules -p 880 | grep -i false*

- **grep**: permite seleccionar un texto deseado.
- **-i**: permite buscar la información deseada sin necesidad de especificar mayúsculas o minúsculas.

Plan de<br>Recuperación,<br>Transformación<br>1. Desiliancia

|                 | cVolatility Foundation Volatility Framework 2.6.1 |  |                                    |
|-----------------|---------------------------------------------------|--|------------------------------------|
| 880 svchost.exe | 0x01000000 True                                   |  | True \WINDOWS\svstem32\svchost.exe |
| 880 svchost.exe | 0x009a0000                                        |  | \WINDOWS\svstem32\msxml3r.dll      |

*Ilustración 17: Comando ldrmodules+grep.*

<span id="page-26-0"></span>Así, obtendremos únicamente las DLL que contengan el valor false, dos en este caso. Para continuar con el análisis, se requiere la que tiene las tres columnas 'False' (señalada en rojo en la anterior ilustración), lo cual significará un intento de ocultar la DLL mediante la desvinculación de las listas de doble enlace PEB.

Con esto el análisis estará terminado y se habrán observado los diferentes accesos, procesos y carpetas a las que han podido acceder los atacantes.

Se recuerda que este es un ejemplo y que no todos los análisis se realizarán con los mismos comandos o procesos.

Cada sistema es diferente, por lo que se recomienda tener un conocimiento básico de los procesos que se ejecutan normalmente en él y, en caso de tener sospechas de infección y no tener la necesidad de apagar el sistema, realizar un volcado de memoria, puesto que este se borrará al reiniciar el sistema.

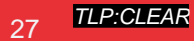

TLP:CLEAR

<u>España</u> | digital  $\frac{28}{4}$ 

<span id="page-27-0"></span>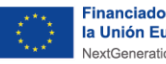

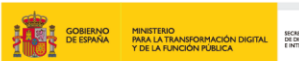

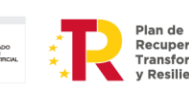

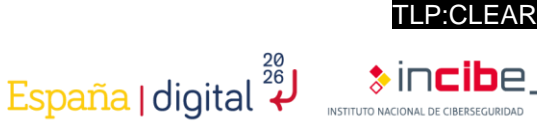

## **10. Conclusiones**

Como se ha podido observar a lo largo de este estudio de *malware*, BlackEnergy es considerado como uno de los más peligrosos en el ámbito industrial durante los últimos años, ya que el ataque dirigido que se realizó afectó considerablemente al sector eléctrico, tanto en la parte económica como en la parte social.

Además, se han podido observar los diferentes tipos de análisis que se pueden realizar y todos los pasos que se han seguido para realizar un análisis activo y poder obtener la mayor información posible de la muestra.

Este estudio pretende reflejar la importancia que tiene la ciberseguridad en el mundo industrial actual, como, por ejemplo, la investigación de los ataques que se realizan, para que los problemas que puedan provocar sean los mínimos posibles y se puedan solucionar de la mejor forma y lo más rápido posible.

Otra idea que transmite este estudio es la importancia que tiene la concienciación de los trabajadores sobre la ciberseguridad, ya que se trata de una de las partes más débiles y principal punto de entrada de los ciberataques.

Además, cabe resaltar la importancia que tiene la ciberseguridad en el mundo actual y los grandes beneficios que produce las diferentes investigaciones en este sector.

Finalmente, con este estudio se espera animar a los lectores a aumentar sus conocimientos sobre las diferentes versiones del *malware* y la ciberseguridad industrial en el mundo actual.

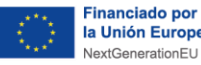

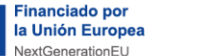

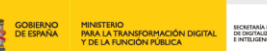

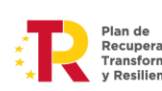

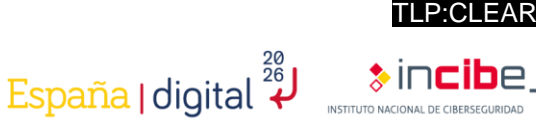

# <span id="page-28-0"></span>**Anexo 1: Indicadores de compromiso (IoC)**

Los indicadores de compromiso<sup>16</sup> (IoC) son datos que se originan mediante la actividad maliciosa de un ciberataque y que son capaces de aportar una gran cantidad de información sobre el comportamiento y las características de dicho ciberataque.

Debido a la gran importancia que tiene los loC<sup>17</sup> para la detención de una amenaza, se ha querido adjuntar diferentes tipos de indicadores de compromiso que están relacionados con el ataque de BlackEnergy. A continuación, se han introducido algunos ejemplos:

- Drivers:
	- ◼ 0B4BE96ADA3B54453BD37130087618EA90168D72
	- 1A86F7EF10849DA7D36CA27D0C9B1D686768E177
	- 2C1260FD5CEAEF3B5CB11D702EDC4CDD1610C2ED
	- 4BC2BBD1809C8B66EECD7C28AC319B948577DE7B
	- A427B264C1BD2712D1178912753BAC051A7A2F6C
	- ◼ B05E577E002C510E7AB11B996A1CD8FE8FDADA0C
	- ◼ E5A2204F085C07250DA07D71CB4E48769328D7DC
	- E1C2B28E6A35AEADB508C60A9D09AB7B1041AFB8
	- ◼ C7E919622D6D8EA2491ED392A0F8457E4483EAE9
- Direcciones IP:
	- ◼ 5.149.254.114
	- ◼ 5.9.32.230
	- ◼ 31.210.111.154
	- ◼ 88.198.25.92
	- 146.0.74.7
	- ◼ 188.40.8.72
- Documento XLS con una macro maliciosa:
	- ◼ AA67CA4FB712374F5301D1D2BAB0AC66107A4DF1
- Droppers<sup>18</sup>:
	- ◼ 4C424D5C8CFEDF8D2164B9F833F7C631F94C5A4C
	- ◼ 896FCACFF6310BBE5335677E99E4C3D370F73D96
- Componentes KillDisk:
	- 16F44FAC7E8BC94ECCD7AD9692E6665EF540EEC4
	- ◼ 8AD6F88C5813C2B4CD7ABAB1D6C056D95D6AC569
	- 6D6BA221DA5B1AE1E910BBEAA07BD44AFF26A7C0
	- F3E41EB94C4D72A98CD743BBB02D248F510AD925
- Trojan:

1

◼ VBS/Agent.AD: 72D0B326410E1D0705281FDE83CB7C33C67BC8CA

<sup>16</sup> https://www.incibe.es/incibe-cert/blog/indicadores-de-compromiso

<sup>17</sup> https://www.incibe.es/incibe-cert/blog/el-valor-de-los-indicadores-de-compromiso-en-la-industria

<sup>18</sup> https://www.incibe.es/empresas/blog/dropper-amenaza-silenciosa

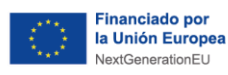

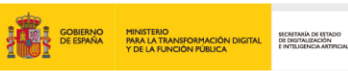

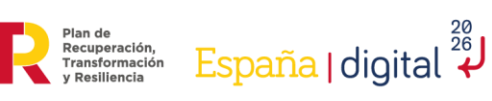

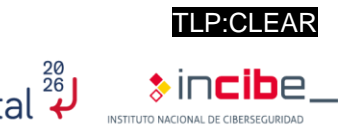

■ Win32/SSHBearDoor.A: 166D71C63D0EB609C4F77499112965DB7D9A51BB

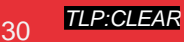

<span id="page-30-0"></span>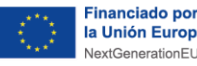

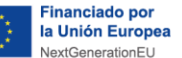

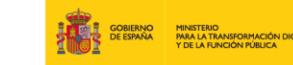

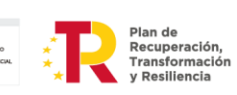

| <b>CP:OLEAR</b>                           |
|-------------------------------------------|
| <b>España</b>   digital $\overset{20}{4}$ |
| <b>smassical</b>                          |

## **Anexo 2: Reglas Yara**

Las reglas Yara son muy comunes en el mundo de la ciberseguridad, ya que se trata de una herramienta de código abierto que permite detectar cualquier contenido que uno desea.

Gracias a sus propiedades, se utiliza mucho para la detección de *malware*, ya que se pueden crear diferentes reglas para detectar posibles archivos, documentos o ejecutables que estén relacionados con un tipo concreto de *malware*. A continuación, se pondrá como ejemplo unas reglas Yara que están relacionadas con el *malware* BlackEnergy:

rule BlackEnergy BE  $2$  {

meta:

description = "Detects BlackEnergy 2 Malware"

license = "Detection Rule License 1.1 https://github.com/Neo23x0/signaturebase/blob/master/LICENSE"

```
 author = "Florian Roth (Nextron Systems)"
```
reference = "http://goo.gl/DThzLz"

date = "2015/02/19"

hash = "983cfcf3aaaeff1ad82eb70f77088ad6ccedee77"

strings:

```
 $s0 = "<description> Windows system utility service </description>" fullword 
ascii
```
\$s1 = "WindowsSysUtility - Unicode" fullword wide

\$s2 = "msiexec.exe" fullword wide

\$s3 = "WinHelpW" fullword ascii

\$s4 = "ReadProcessMemory" fullword ascii

condition:

```
uint16(0) == 0x5a4d and filesize < 250KB and all of ($s<sup>*</sup>)
```
}

rule BlackEnergy\_VBS\_Agent {

meta:

description = "Detects VBS Agent from BlackEnergy Report - file Dropbearrun.vbs"

```
license = "Detection Rule License 1.1 
https://github.com/Neo23x0/signature-base/blob/master/LICENSE"
       author = "Florian Roth (Nextron Systems)"
```
 $r =$  reference  $r =$ 

```
"http://feedproxy.google.com/~r/eset/blog/~3/BXJbnGSvEFc/"
         date = "2016-01-03"
```
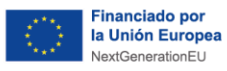

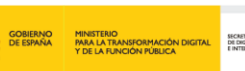

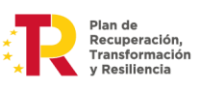

<u>España</u> | digital  $\overset{\text{28}}{\text{\small{*}}}$ 

TLP:CLEAR

```
hash ="b90f268b5e7f70af1687d9825c09df15908ad3a6978b328dc88f96143a64af0f"
      strings:
           $s0 = "WshShell.Run \"dropbear.exe -r rsa -d dss -a -p 6789\", 0, false" 
   fullword ascii
           $s1 = "WshShell.CurrentDirectory
  \"C:\\WINDOWS\\TEMP\\Dropbear\\\"" fullword ascii
           $s2 = "Set WshShell = CreateObject(\"WScript.Shell\")" fullword ascii /* 
   Goodware String - occured 1 times */
      condition:
           filesize < 1KB and 2 of them
}
 rule DropBear_SSH_Server {
      meta:
           description= "Detects DropBear SSH Server (not a threat but used to 
   maintain access)"
           license= "Detection Rule License 1.1 
   https://github.com/Neo23x0/signature-base/blob/master/LICENSE"
           author = "Florian Roth (Nextron Systems)"
           reference= 
   "http://feedproxy.google.com/~r/eset/blog/~3/BXJbnGSvEFc/"
           date = "2016-01-03"
           score = 50hash=
   0969daac4adc84ab7b50d4f9ffb16c4e1a07c6dbfc968bd6649497c794a161cd"
      strings:
           \text{S}s1 = "Dropbear server v%s
   https://matt.ucc.asn.au/dropbear/dropbear.html" fullword ascii
           $s2 = "Badly formatted command= authorized_keys option" fullword ascii
           $s3 = "This Dropbear program does not support '%s' %s algorithm" 
   fullword ascii
           $s4 = "/etc/dropbear/dropbear_dss_host_key" fullword ascii
           $s5 = "/etc/dropbear/dropbear_rsa_host_key" fullword ascii
      condition:
           uint16(0) == 0x5a4d and filesize < 1000KB and 2 of them
   }
  rule BlackEnergy_BackdoorPass_DropBear_SSH {
      meta:
           description = "Detects the password of the backdoored DropBear SSH 
   Server - BlackEnergy"
           license = "Detection Rule License 1.1 
   https://github.com/Neo23x0/signature-base/blob/master/LICENSE"
           author = "Florian Roth (Nextron Systems)"
           r = reference r ="http://feedproxy.google.com/~r/eset/blog/~3/BXJbnGSvEFc/"
           date = "2016-01-03"
```
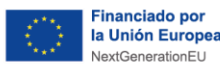

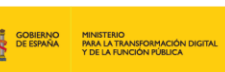

Plan de<br>Recuperación,<br>Transformación<br>v Pesiliencia

<u>España</u> | digital  $\overset{\text{28}}{\text{\small{*}}}$ 

TLP:CLEAR

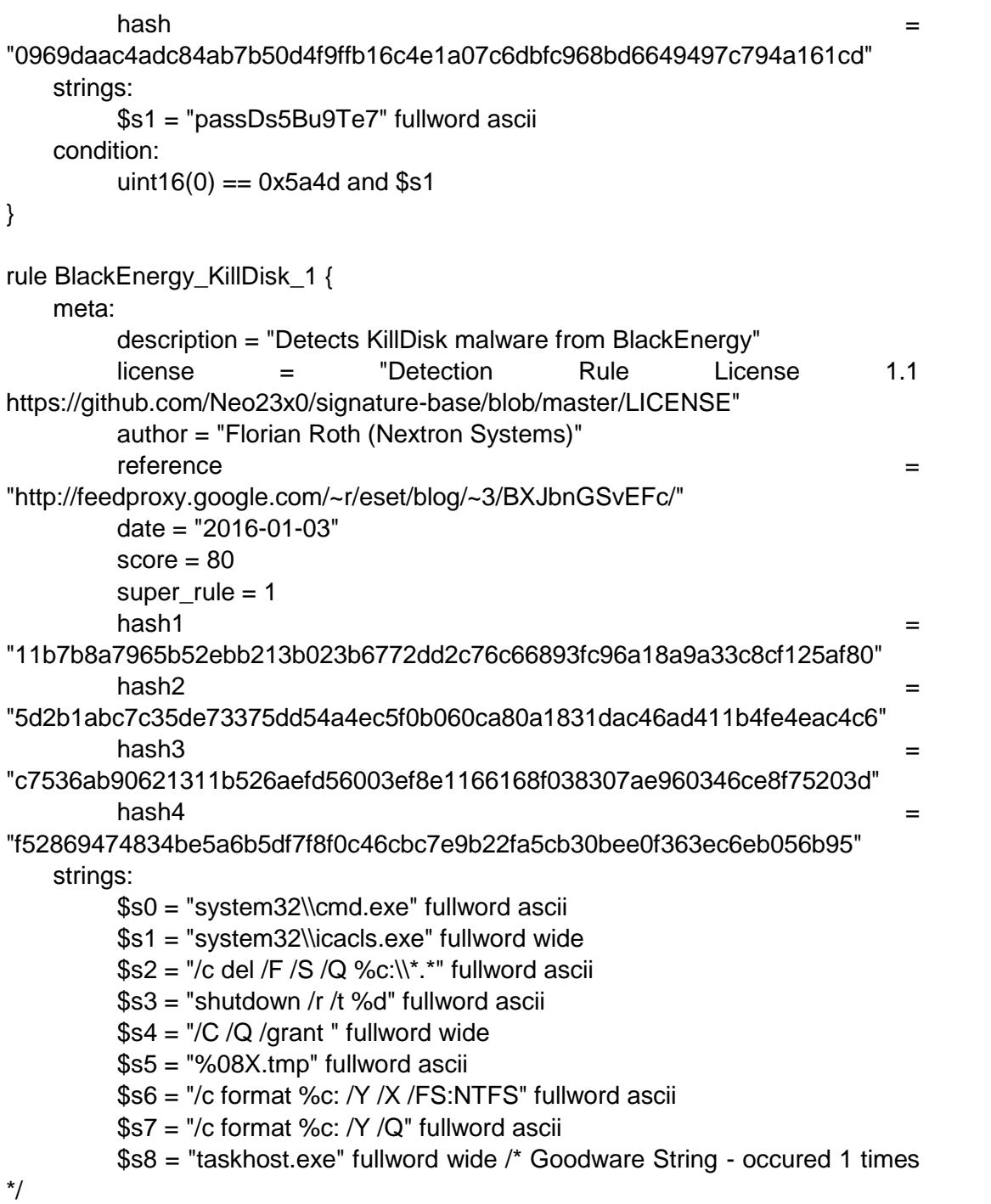

\*/

}

- \$s9 = "shutdown.exe" fullword wide /\* Goodware String occured 1 times
- \*/
- condition:

uint16(0) ==  $0x5a4d$  and filesize  $<$  500KB and 8 of them

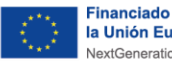

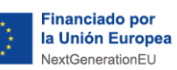

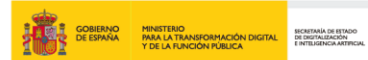

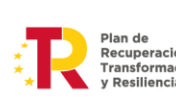

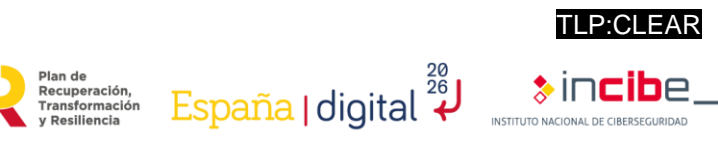

# <span id="page-33-0"></span>**11. Referencias**

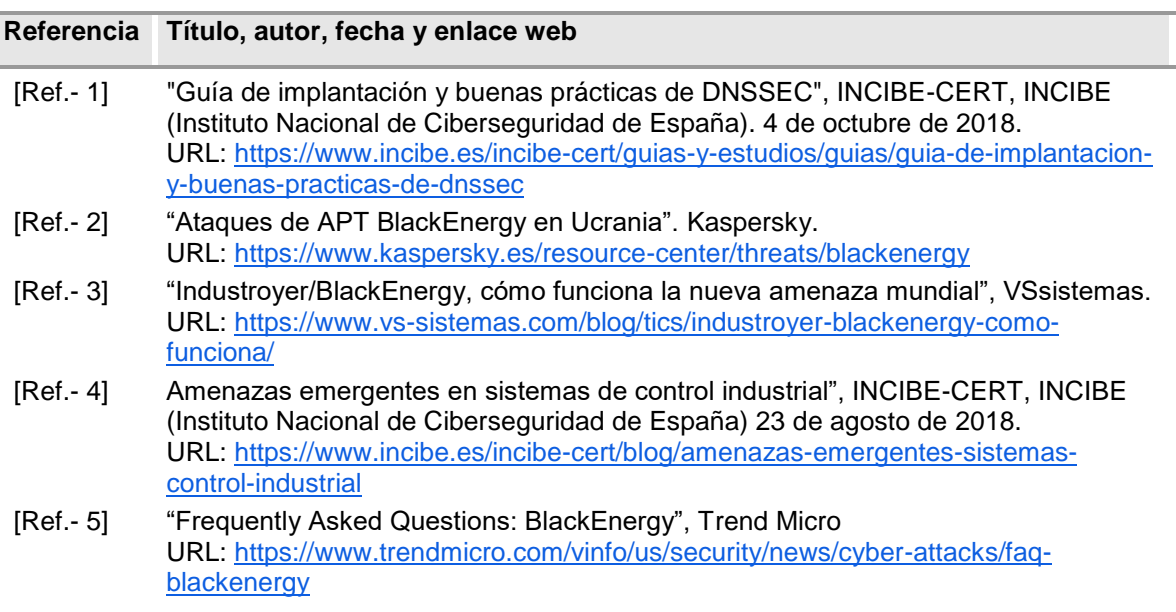

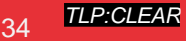

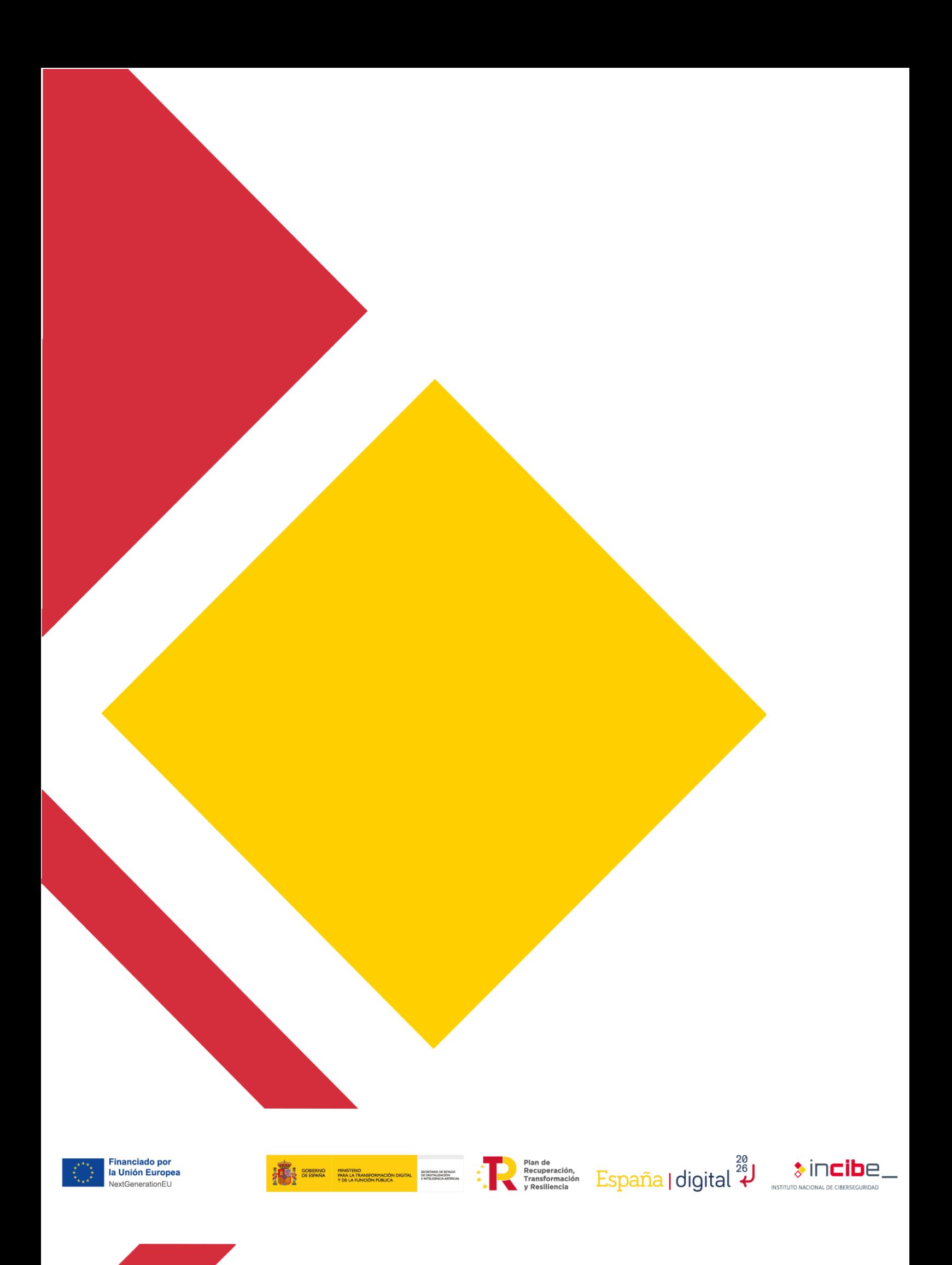